## Hands On Training For Farmers and Ranchers

**Class Instructors:** 

DeDe Jones Jay Yates

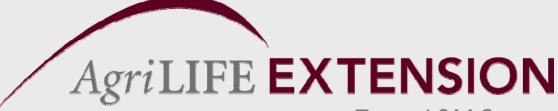

Texas A&M System

# Farmers Goals for QuickBooks

- Develop Balance Sheets and Profit & Loss Statements (Income Statements).
- Develop Better Management Practices.

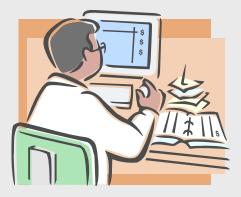

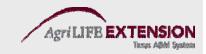

## **Advantages of QuickBooks**

- Ease of use.
- Double entry feature allows user to create a balance sheet.

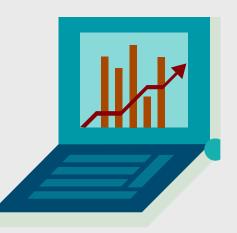

- Manages accounts payable and accounts receivable.
- Easy to reconcile & produce reports.
- Enterprise accounting.

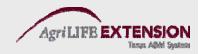

## Why Not Quicken Instead?

- More for personal, not business finance.
- Focused on cash flow, difficult to produce a balance sheet.
- Cannot line up income and expenses (i.e. is not accrual based).
- First stage of QuickBooks is just as easy.

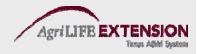

# **QuickBooks does allow for an easy conversion from Quicken**

| File Edit View Lists Company Customers Vendors Employees Banking Reports Window Help |                                                  |                                                                                                    |  |  |  |  |  |  |  |
|--------------------------------------------------------------------------------------|--------------------------------------------------|----------------------------------------------------------------------------------------------------|--|--|--|--|--|--|--|
| New Company<br>Open or Restore Company<br>Open Previous Company                      | Employee Center Report Center Online Banking Hel |                                                                                                    |  |  |  |  |  |  |  |
| Save Copy or Backup<br>Close Company                                                 | ☑→ 🚘                                             | Company                                                                                                    |  |  |  |  |  |  |  |
| Switch to Multi-user Mode                                                            | e Enter Bills                                    | Manage Line Chart of                                                                                        |  |  |  |  |  |  |  |
| Utilities 🕨 🕨                                                                        | Import •                                         | Tax Accounts                                                                                                |  |  |  |  |  |  |  |
| Accountant's Copy                                                                    | Export   Synchronize Contacts                    |                                                                                                    |  |  |  |  |  |  |  |
| Print Ctrl+P                                                                         | Convert •                                        | From Quicken                                                                                                |  |  |  |  |  |  |  |
| Save as PDF                                                                          | Copy Company File for QuickBooks Mac             | From Peachtree<br>From Microsoft Small Business Accounting<br>From Microsoft Office Accounting<br>Marketing |  |  |  |  |  |  |  |
| Print Forms                                                                          | Copy Company File for QuickBooks Online Edition  |                                                                                                    |  |  |  |  |  |  |  |
| Printer Setup…<br>Send Forms…                                                        | Convert Accountants Copy to Company File (.QBW)  |                                                                                                    |  |  |  |  |  |  |  |
| Shipping •                                                                           | Host Multi-User Access                           |                                                                                                    |  |  |  |  |  |  |  |
| Update Web Services                                                                  | Verify Data                                      | Tools                                                                                                    |  |  |  |  |  |  |  |
| Exit Alt+F4                                                                          | Rebuild Data                                     |                                                                                                    |  |  |  |  |  |  |  |
| - H                                                                                  | Clean Up Company Data                            | Banking                                                                                                    |  |  |  |  |  |  |  |
|                                                                                      | Remote Access                                    |                                                                                                    |  |  |  |  |  |  |  |
|                                                                                      |                                                  |                                                                                                    |  |  |  |  |  |  |  |

AgriLIFE

### All the Accounting You Need to Know

- Assets Cash
- Liabilities Accrual
- Equity

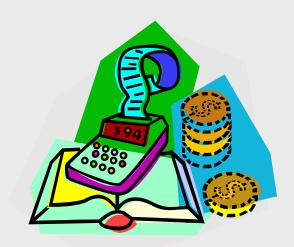

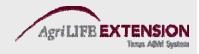

#### Cash

VS.

- Enter expenses when you pay them.
- Enter income when it is received.
- Tax-based

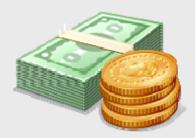

#### Accrual

- Enter a bill when it is received, not when paid.
- Enter income when it is sold, not when you receive the money.
- Management orientated

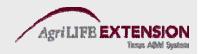

#### **Accrual Adjusted Entries**

- Provides a more accurate overall financial picture by incorporating accrual entries into cash basis numbers:
  - -Accounts Receivable
  - Accounts Payable
  - Inventories
  - Prepaid Expenses

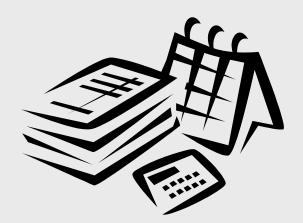

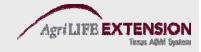

### Measuring Business Profitability

• Balance Sheet

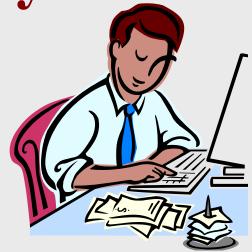

• Profit and Loss Statement (Income Statement)

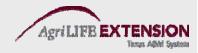

# **The Balance Sheet**

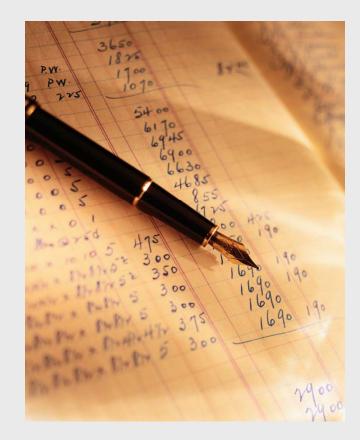

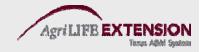

#### **The Balance Sheet Presents**

- ASSETS What the business owns
- LIABILITIES What the business owes (debt)
- OWNER'S EQUITY What the owner is worth

**Owner's Equity = Assets - Liabilities** 

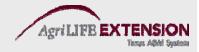

#### **Balance Sheet**

- Reports the business' financial position on a certain day by determining:
  - The ability to bear financial losses (risk).
  - Business wealth or equity.
  - The collateral for lenders in case of liquidation to meet debtors' obligations.
  - Information to address issues of estate planning, deferred tax obligation, generational transfer and retirement.

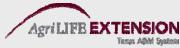

#### **Balance Sheet Components**

- Assets
  - Current
  - -Fixed
- Liabilities
  - Current
  - Long-Term
- Equity (Net Worth)

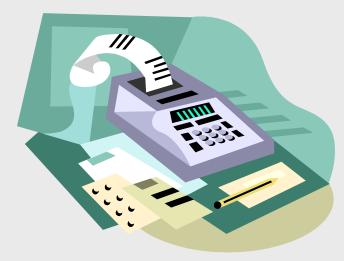

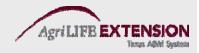

#### Balance Sheet Definitions – Assets

- **Current Assets** are cash or items expected to be converted to cash in less than 12 months. EX. cash, savings, accounts receivable, inventory, stockers.
- Fixed Assets are not expected to be converted to cash during the normal course of the business year. EX. breeding stock, machinery, vehicles, and land.

### Balance Sheet Definitions -Liabilities

- **Current Liabilities** are financial obligations due within the coming fiscal year. EX. accounts payable, accrued interest, operating loan principle.
- Long-Term Liabilities are non-current (greater than one year) financial obligations. EX. principle due on a machinery or real estate loans.

• There are no intermediate-term liabilities in QuickBooks

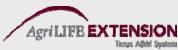

#### Most Important Accounting Relationship

- Assets = Liabilities + Equity
- Equity = Assets Liabilities

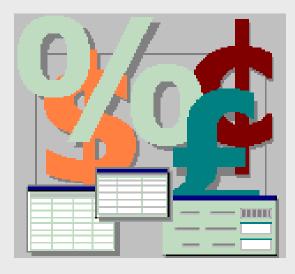

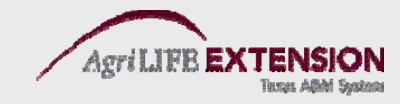

#### **Understanding Debits and Credits**

#### Debits

- Assets, Expenses
- Liabilities, Equity, and Revenue

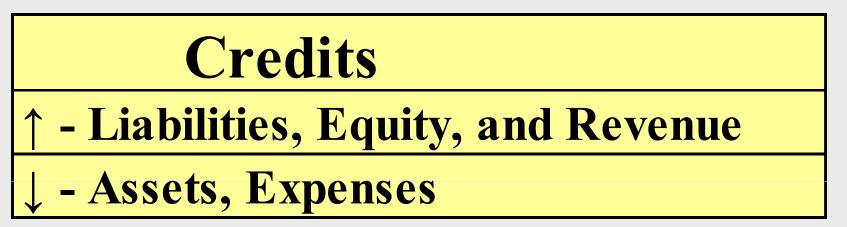

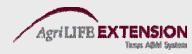

# Working with Accounts, Customer, & Vendor Lists

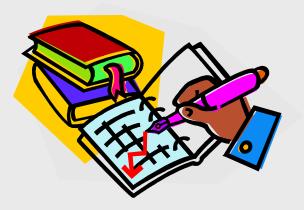

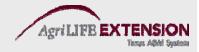

# Why are Lists Important in QuickBooks?

#### Most of what's involved when you enter transactions in QuickBooks is making selections from various lists.

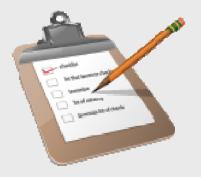

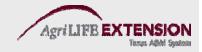

# Let's look at a check for example:

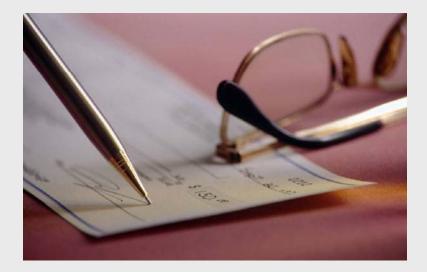

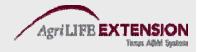

#### You must choose an **account**, a **vendor name**, possibly an **item**, and maybe a **class**. Each of them comes from a different list.

| Ę | Previous            | 🖻 Next 🕞      | Save 🗳 Prin       | t 🔹 💐 Find | 🖟 Attach       |                                                             |                   |              |  |
|---|---------------------|---------------|-------------------|------------|----------------|-------------------------------------------------------------|-------------------|--------------|--|
| В | an <u>k</u> Account | 10100 · Che   | cking             | *          | Ending Balance | 46,969.10                                                   |                   |              |  |
|   |                     |               | County Equipmer   |            | ********       | No. <u>517</u><br>Date <u>12/15/201</u><br>\$ <u>244.80</u> |                   |              |  |
|   | Address<br>Memo     | Mid County Ed | quipment Compa    | ny         |                |                                                             |                   | Order Checks |  |
| J | Expenses            | \$244.8       | 30 Ite <u>m</u> s | \$0.0      | 0 Online f     | Payment 📃 To b                                              | e printe <u>d</u> | <u> </u>     |  |
|   | Account             |               | Amount            | Memo       |                |                                                             |                   |              |  |
|   | 64200 · Rep         | airs          | 2                 | 244.80     |                |                                                             |                   |              |  |
|   |                     | *             |                   |            |                |                                                             |                   |              |  |
|   |                     |               |                   |            |                |                                                             |                   |              |  |
|   |                     |               |                   |            |                |                                                             |                   |              |  |
|   |                     |               |                   |            |                |                                                             |                   |              |  |

#### **List Basics**

- New list entries can be added at any time.
- List entries can be renamed at any time.
- "In use" list entries cannot be deleted, but they can be merged.
- List entries can be "hidden" by marking them inactive.

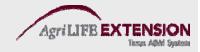

#### Chart of Accounts "The Backbone of Your System"

- Let each account represent a broad category of information.
- Resist the temptation to set up sub-accounts for farm enterprises, classes are usually the better option.
- Let accounts represent categories of income and expense that are meaningful to you.
- Before adding a new account, give it some thought.

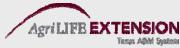

# To display the chart of accounts:

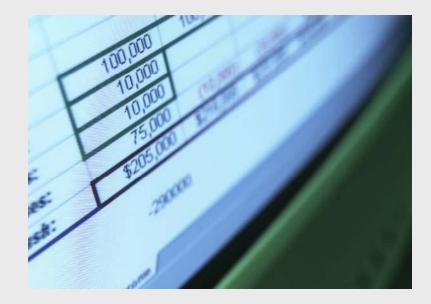

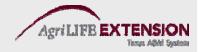

# 1. From the *Lists* menu, choose *Chart of Accounts* (Ctrl A).

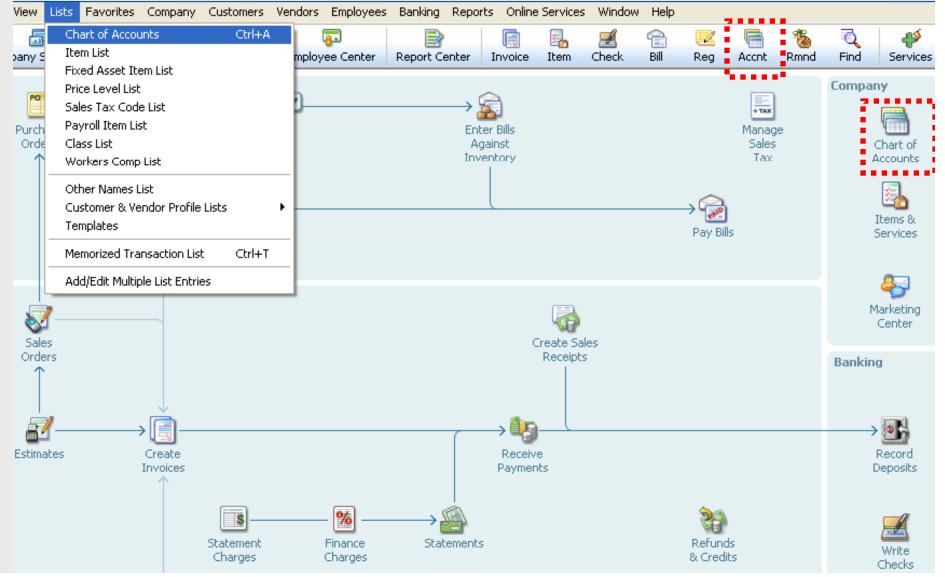

#### 2. Scroll through the list.

| $\sim$                              | <b></b>                   | <b>2</b>        |     | <b>—</b>    | 7           |             |             |  |
|-------------------------------------|---------------------------|-----------------|-----|-------------|-------------|-------------|-------------|--|
| Home                                | Company Snapshot          | Customer Center | Ver | ndor Center | Employee (  | Center R    | leport Cent |  |
| Name                                |                           |                 | \$  | Туре        |             | Balance Tol |             |  |
|                                     | Checking                  |                 | - 🎸 | Bank        |             |             | ,969.10     |  |
| 10300 ·                             |                           |                 | - 🎸 | Bank        |             | 17          | ,910.19     |  |
|                                     | Petty Cash                |                 |     | Bank        |             |             | 500.00      |  |
|                                     | Accounts Receivable       |                 |     | Accounts Re |             |             | ,007.93     |  |
|                                     | Undeposited Funds         |                 |     | Other Curre |             |             | ,440.00     |  |
|                                     | Inventory Asset           |                 |     | Other Curre |             | 30          | ,121.33     |  |
|                                     | Employee Advances         |                 |     | Other Curre | ent Asset   |             | 832.00      |  |
| +13100 ·                            | Pre-paid Insurance        |                 |     | Other Curre | ent Asset 📋 | 4           | ,050.00     |  |
| +13400 ·                            | Retainage Receivable      |                 |     | Other Curre | ent Asset   | 3           | ,703.02     |  |
|                                     | Furniture and Equipme     | ent             |     | Fixed Asset |             | 34          | ,326.00     |  |
| ۰ 15100 ·                           | Vehicles                  |                 |     | Fixed Asset |             | 78          | ,936.91     |  |
| ۰ 15200 ·                           | Buildings and Improve     | ments           |     | Fixed Asset |             | 325         | ,000.00     |  |
| • 15300 ·                           | Construction Equipme      | nt              |     | Fixed Asset |             | 15,300.00   |             |  |
| ۰ 16900 ·                           |                           |                 |     | Fixed Asset |             | 90          | ,000.00     |  |
| • 17000 ·                           | Accumulated Deprecia      | tion            |     | Fixed Asset |             |             | ,344.60     |  |
|                                     | Security Deposits         |                 |     | Other Asset | :           |             | ,720.00     |  |
|                                     | Accounts Payable          |                 |     | Accounts Pa | ayable      |             | ,636.92     |  |
|                                     | QuickBooks Credit Car     | d               | 1   | Credit Card |             |             | 94.20       |  |
|                                     | CalOil Credit Card        |                 |     | Credit Card |             |             | 382.62      |  |
|                                     | tracted Federal WH        |                 |     | Other Curre | ent Liabi   |             | 0.00        |  |
| ♦20700 ·                            | Due to Owner              |                 |     | Other Curre |             |             | 0.00        |  |
| ♦24000 ·                            | Payroll Liabilities       |                 |     | Other Curre |             | 5           | ,404.45     |  |
|                                     | 10 · Federal Withholdin   | 0               |     | Other Curre |             |             | ,364.00     |  |
|                                     | 20 · FICA Payable         | 2               |     | Other Curre |             |             | ,118.82     |  |
|                                     | 30 · AEIC Payable         |                 |     | Other Curre |             | _           | 0.00        |  |
|                                     | 10 · FUTA Payable         |                 |     | Other Curre |             |             | 100.00      |  |
|                                     | 50 · State Withholding    |                 |     | Other Curre |             |             | 299.19      |  |
|                                     | 50 · SUTA Payable         |                 |     | Other Curre |             |             | 110.00      |  |
|                                     | 70 · State Disability Pay | able            |     | Other Curre |             |             | 48.13       |  |
| +24080 · Worker's Compensation      |                           |                 |     | Other Curre |             | 1           | ,214.31     |  |
| +24090 · Direct Deposit Liabilities |                           |                 |     | Other Curre |             | -           | 0.00        |  |
|                                     | 00 · Emp. Health Ins Pa   |                 |     | Other Curre |             | 150.00      |             |  |
|                                     | Sales Tax Payable         | ,               |     | Other Curre |             |             | 957.63      |  |
|                                     | Loan - Vehicles (Van)     |                 |     | Long Term L |             | 10          | ,501.47     |  |
|                                     | Loan - Vehicles (Utility  | Truck)          |     | Long Term L |             |             | ,936.91     |  |

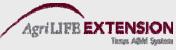

Account Acgivices Reports \* Attach Include inactive 

# To add an account:

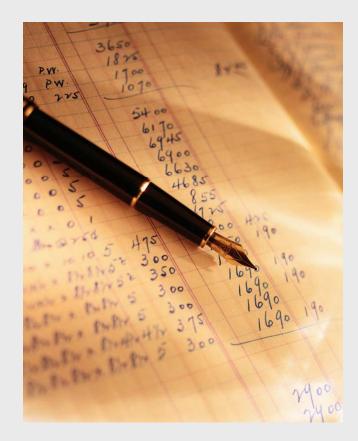

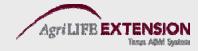

# 1. In the *Chart of Accounts*, click the *Account* menu button and then choose *New* (Ctrl N).

| ¢2 | 24000 · Payroll Liabiliti |           |         |   |
|----|---------------------------|-----------|---------|---|
|    | ◆24010 · Federal Wit      |           |         |   |
|    | ◆24020 · FICA Payal       |           |         |   |
|    | ◆24030 · AEIC Payal       |           |         |   |
|    | ♦24040 · FUTA Paya        |           |         |   |
| _  | ◆24050 · State With       | holding   |         |   |
|    | New                       | Ctrl+N    |         |   |
|    | Edit Account              | Ctrl+E    |         |   |
|    | Delete Account            | Ctrl+D    |         |   |
|    | Make Account Inactiv      | ve        | _       |   |
|    | Show Inactive Accou       |           |         |   |
|    |                           | II ICS    |         |   |
| Y  | Hierarchical View         |           |         |   |
|    | Flat View                 |           |         |   |
|    | Customize Columns         | . 1       |         |   |
| -  | Import from Excel         |           | -1      |   |
|    | -                         |           |         |   |
|    | Use                       | Ctrl+U    |         |   |
|    | Find Transactions in.     |           |         |   |
|    | Print List                | Ctrl+P    |         |   |
|    | Re-sort List              |           |         |   |
|    |                           |           |         |   |
|    | Account 🔹 🛛 Act           | ivities 🔻 | Reports | Ŧ |
|    |                           |           |         |   |

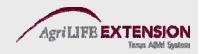

# 2. In the *New Account* Window, choose the type of account (Income, Expense, etc).

|        | <b>F</b>                                                                               |                                                                                         | <b>—</b>                      |                                      | <b>8</b>                                                                   |         | <b>E</b> _ |
|--------|----------------------------------------------------------------------------------------|-----------------------------------------------------------------------------------------|-------------------------------|--------------------------------------|----------------------------------------------------------------------------|---------|------------|
| Home   | Company Snapshot                                                                       | Customer Center                                                                         | Vendor Center                 | Report Center                        | Employee Center                                                            | Invoice | Item       |
|        | · · · · · ·                                                                            | · · · · ·                                                                               |                               |                                      |                                                                            |         |            |
| 0      | Income<br>Expense                                                                      | ariess earns or sper                                                                    |                               |                                      |                                                                            | unt,    |            |
| 0      | , track the value of your<br>Fixed <u>A</u> sset (major p<br>Ban <u>k</u><br>Loan Defa | ourchases)                                                                              |                               | Petty     Check     Saving     Money | ing<br>js                                                                  |         |            |
| 0      | Credit Car <u>d</u><br>Eguity                                                          | <ul> <li>Petty cash</li> <li>Checking</li> <li>Savings</li> <li>Money market</li> </ul> |                               |                                      |                                                                            |         |            |
| Help m | Other Account Type:<br>e choose the right accou                                        | Accounts Re<br>Other Currer<br>Other Asset<br>Accounts Pay                              | ceivable<br>nt Asset<br>yable |                                      | Continue                                                                   | Cancel  |            |
|        |                                                                                        | Long Term Li<br>Cost of Good<br>Other Incom                                             | ability<br>Is Sold<br>e       |                                      | ank Account<br>for each cash account,<br>ash<br>g<br>market<br><u>More</u> |         |            |

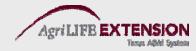

# 3. Fill in Account Information, Opening Balance and Date. Click *Save & Close* when Finished.

| Account Name                                                  | First National Bank                                               | Select from Examples                                                                                                    |
|---------------------------------------------------------------|-------------------------------------------------------------------|----------------------------------------------------------------------------------------------------|
|                                                               | Subaccount of                                                     |                                                                                                    |
| Optional                                                      |                                                                   |                                                                                                    |
| Description                                                   | Enter                                                             | r Opening Balance: Bank Account                                                                                                    |
| Bank Acct. No.<br>Routing Number<br>Ta <u>x</u> -Line Mapping | bei                                                               | <ul> <li>ter the ending date and balance from the last bank statement you receive fore your <u>QuickBooks start date</u>.</li> <li>Attention: If this account did not have a balance before your QuickBooks start date, click Cancel and use a transaction to put money in this account. Example transactions.</li> <li>Statement Ending Balance 32,000.00</li> </ul> |
|                                                               | ***************************************                           | Statement Ending Date 01/01/2013                                                                                                    |
|                                                               | Remind me to order checks when I  Order checks I can print from C | OK Cancel Help                                                                                                    |

Note: You cannot enter opening balances for income and expense accounts, only balance sheet accounts.

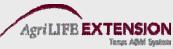

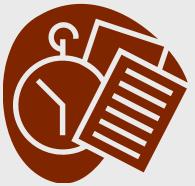

**Test:** 

## **Repeat steps 1-4 by** adding the following accounts: Chemicals **Farm Chemicals** Seed Equipment

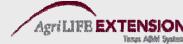

# To add a sub-account:

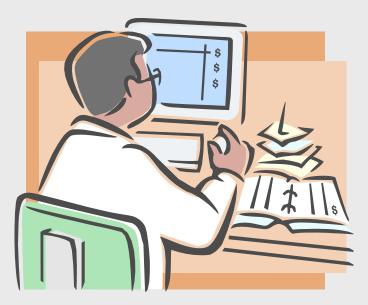

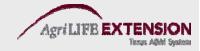

# 1. In the Chart of Accounts, click the *Account* menu button and then choose *New* (Ctrl N).

| - |                                                                                                    |          |           |  |  |  |  |  |  |
|---|----------------------------------------------------------------------------------------------------|----------|-----------|--|--|--|--|--|--|
|   | <ul> <li>24010 * Federal with</li> <li>24020 * FICA Payable</li> <li>24030 * AEIC Payable</li> </ul>   |          |           |  |  |  |  |  |  |
|   | <ul> <li>◆24040 · FUTA Payabl</li> <li>◆24050 · State Withhom</li> </ul>                               |          |           |  |  |  |  |  |  |
|   | New                                                                                                    |          |           |  |  |  |  |  |  |
| ľ | Edit Account                                                                                           | Ctrl+E   |           |  |  |  |  |  |  |
|   | Delete Account                                                                                         |          |           |  |  |  |  |  |  |
|   | Make Account Inactive<br>Show Inactive Accoun<br>V Hierarchical View<br>Flat View<br>Customize Columns | _        |           |  |  |  |  |  |  |
|   | Import from Excel                                                                                      |          |           |  |  |  |  |  |  |
|   | Use                                                                                                    |          |           |  |  |  |  |  |  |
|   | Find Transactions in                                                                                   |          |           |  |  |  |  |  |  |
|   | Print List                                                                                             | Ctrl+P   |           |  |  |  |  |  |  |
|   | Re-sort List                                                                                           |          |           |  |  |  |  |  |  |
| 0 | Account 🔹 🛛 Activ                                                                                      | rities 🔻 | Reports 🔻 |  |  |  |  |  |  |

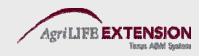

# 2. In the *Type* field, select *Expense*. In the Account Name field, type *Herbicide*.

| Customer Cent               | ter Vendor Center        | 577<br>Employee Center | Report Center      | Online Banking            | Performance Help | Invoice   |
|-----------------------------|--------------------------|------------------------|--------------------|---------------------------|------------------|-----------|
|                             | Expense                  |                        | - Report Contor    |                           |                  | P Invoice |
|                             | схрензе                  |                        |                    |                           |                  |           |
| Account Nom                 |                          |                        |                    |                           |                  |           |
| Account Na <u>m</u>         |                          | 3                      |                    |                           |                  |           |
| O-Nord                      | Subaccount o             |                        |                    | *                         |                  |           |
| Optional <u>D</u> escriptio | n                        |                        |                    |                           |                  |           |
|                             |                          |                        |                    |                           |                  |           |
| · · · ·                     |                          |                        |                    |                           |                  |           |
| Not                         | :e                       |                        |                    |                           |                  |           |
| Ta <u>x</u> -Line Mappin    |                          |                        | low do I choose th | <u>ne right tax line?</u> |                  |           |
|                             | 📃 Trac <u>k</u> reimbur: | sed expenses in Inc    | ome Acct.          |                           | ×                |           |
|                             |                          |                        |                    |                           |                  |           |
|                             |                          |                        |                    |                           |                  |           |
|                             |                          |                        |                    |                           |                  |           |
|                             |                          |                        |                    |                           |                  |           |
|                             |                          | Save & C               | lose Save &        | <u>N</u> ew Car           | icel             |           |
|                             |                          |                        |                    |                           |                  |           |

# 3. Select the "Sub account of" checkbox, and then select *Chemicals* from the list. Click *Save and Close*.

| 1                                                                           |                                        | 67            | <b>6</b> 55                                           |                                                                                                    | <b>a</b>       | ?                                                                                                    |         | Ξ.   |  |
|-----------------------------------------------------------------------------|----------------------------------------|---------------|-------------------------------------------------------|----------------------------------------------------------------------------------------------------|----------------|----------------------------------------------------------------------------------------------------|---------|------|--|
| Home                                                                        | Customer Center                        | Vendor Center | Employee Center                                       | Report Center                                                                                                    | Online Banking | Help                                                                                                    | Invoice | Item |  |
| III f                                                                       | Account <u>Type</u> Exp                | bense         | ~                                                     |                                                                                                    | Number         |                                                                                                    |         |      |  |
|                                                                             |                                        | Herbicide     |                                                       |                                                                                                    | *              |                                                                                                    |         |      |  |
|                                                                             | tional                                 |               | C Hod Mont 2                                          |                                                                                                    |                |                                                                                                    |         | -#   |  |
| Description Note Tax-Line Mapping <unassigned> Track reimburse</unassigned> |                                        |               | 60300 · Bad det<br>60600 · Bank Se<br>60900 · Depreci | rance<br>airs and Maintenar<br>ot<br>ervice Charges<br>ation Expense<br>nd Subscriptions<br>ues<br>t Expense<br>t Expense<br>nce Charge<br>nterest<br>Expenses<br>s Wages<br>oll Taxes<br>A Expense | ICE            | Expense<br>Expense<br>Expense<br>Expense<br>Expense<br>Expense<br>Expense<br>Expense<br>Expense<br>Expense<br>Expense<br>Expense<br>Expense<br>Expense<br>Expense<br>Expense<br>Expense<br>Expense<br>Expense |         |      |  |
|                                                                             |                                        |               | 5 <u>a</u> ve & Cl                                    |                                                                                                    | New Can        | Expense<br>cel                                                                                                    |         | .::  |  |
|                                                                             | Save & Close Save & <u>N</u> ew Cancel |               |                                                       |                                                                                                    |                |                                                                                                    |         |      |  |

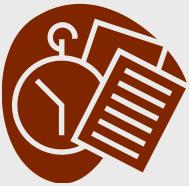

**Test:** 

### Repeat steps 1-5. Substituting *Insecticide* for Herbicide.

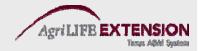

#### **Creating Customer & Vendor Lists**

- *Customers* refer to people who pay money to the business.
- *Vendors* refer to people whom the business pays money.
- Anytime you record the receipt of income (deposit), or the payment of an expense (check), you must identify a customer or a vendor.

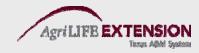

### Why Spend Time Entering Names?

- Identifying the customer or vendor by name adds useful detail and makes it easier to search for transactions.
- Supplying a mailing address lets you mail out checks or invoices in windowed envelopes.
- Having complete Customer and Vendor lists makes using QuickBooks faster and easier.

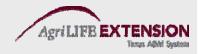

#### Adding Customer, Vendor, and Employee Names

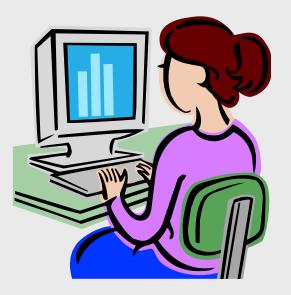

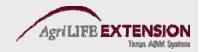

#### To add a new customer:

## 1. From the *Customers* tab on top of the main menu window, choose *Customer:Customer Center* (Ctrl J).

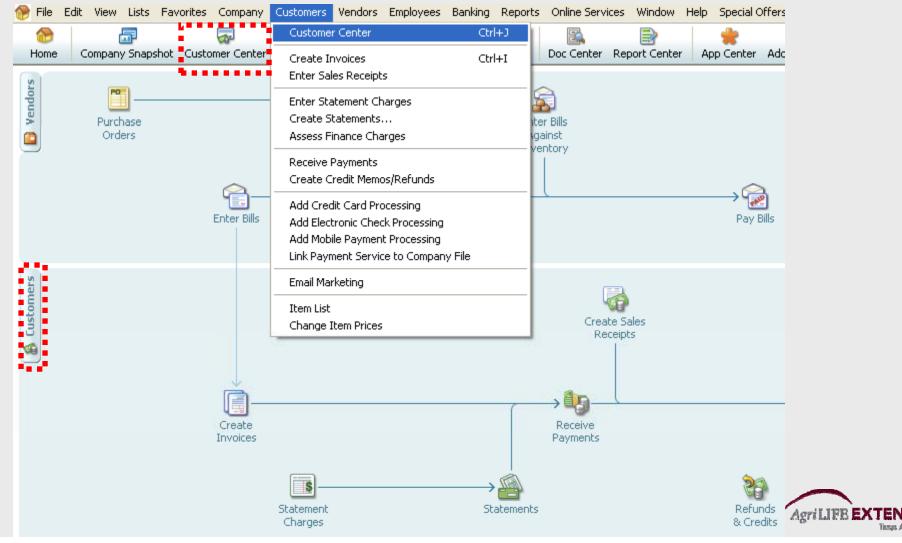

# 2. Click *New Customer and Job* at the top left of the list menu. Then choose *New Customer*.

| 🕼 File Edit View Lists Favorites Company | y Customers \ | /endors E            | mployees                                 | Banking      | Reports  | Online S                   | ervices   | Window     | Help                 | Special Of |  |  |  |
|------------------------------------------|---------------|----------------------|------------------------------------------|--------------|----------|----------------------------|-----------|------------|----------------------|------------|--|--|--|
| Home Company Snapshot Customer Cente     |               | 1                    | -<br>Contor                              | Report       | Contor   | Invoice                    | 🛃<br>Item | 🗾<br>Check | 💼<br>Bill            | Reg        |  |  |  |
|                                          |               |                      |                                          |              |          |                            | Item      | CHECK      | DIII                 | Reg        |  |  |  |
| 🝇 New Customer & Job 🔹 ಶ New <u>T</u> ra | nsactions 🔹 🔓 | <b>E</b> <u>x</u> e  | :el 🔻 🔛                                  | Wor <u>d</u> | •        |                            |           |            |                      |            |  |  |  |
| New Customer                             |               | Customer Information |                                          |              |          |                            |           |            |                      |            |  |  |  |
| Add Job<br>Add Multiple Customer: Jobs   |               |                      |                                          |              |          |                            |           |            |                      |            |  |  |  |
| Had Malaple Castonici (5005              |               | -                    |                                          |              |          | -                          | у         |            |                      |            |  |  |  |
| Find                                     |               |                      |                                          | mer Type     | Resident | uai                        |           |            |                      |            |  |  |  |
| Name                                     | Balance Total | Attach               | II                                       | any Name     |          |                            |           |            |                      |            |  |  |  |
| Farmer's Coop                            | 0.00          |                      | Billin                                   | g Address    |          | percrombie<br>press Hill P |           |            |                      |            |  |  |  |
|                                          | 0.00          | Ē                    | Bayshore CA 94326                        |              |          |                            |           |            |                      |            |  |  |  |
| <ul> <li>Abercrombie, Kristy</li> </ul>  | 0.00          |                      |                                          |              |          |                            |           |            |                      |            |  |  |  |
|                                          | 0.00          |                      | Map   Directions                         |              |          |                            |           |            |                      |            |  |  |  |
| Kitchen                                  | 0.00          |                      |                                          |              |          |                            |           |            |                      |            |  |  |  |
|                                          |               |                      | Notes 9/15/2003: Send Kristy estimate fr |              |          |                            |           |            | ate for den remodel. |            |  |  |  |
|                                          | 0.00          |                      |                                          |              |          |                            |           |            |                      |            |  |  |  |
| ◆Allard, Robert                          | 14,510.00     |                      | Show                                     | All Transa   | ctions   | *                          | Filter B  | y All      |                      |            |  |  |  |
|                                          | 14,510.00     |                      | Туре                                     |              |          |                            | Nun       | n          |                      |            |  |  |  |
| ◆Babcock's Music Shop                    | 0.00          |                      | Payment                                  | :            |          |                            |           |            |                      |            |  |  |  |
| ♦Remodel                                 | 0.00          |                      | Estimate                                 | !            |          |                            | 613       |            |                      |            |  |  |  |
| ◆Baker, Chris                            | 0.00          |                      | Invoice                                  |              |          |                            | 1091      | L          |                      |            |  |  |  |
| ◆Family Room                             | 0.00          |                      | Check                                    |              |          |                            | 476       |            |                      |            |  |  |  |
| ♦Garage Repair                           | 0.00          |                      | Credit Memo 4002                         |              |          |                            |           |            |                      |            |  |  |  |
| - Details waite                          | 0.00          |                      |                                          |              |          |                            |           |            |                      |            |  |  |  |

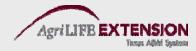

#### 3. Type in relevant information:

| 🔂 📅                        |                        | <b>—</b>                   | <b>-</b>                                 |               |         |
|----------------------------|------------------------|----------------------------|------------------------------------------|---------------|---------|
| Home Company Sn            | apshot Customer Center | Vendor Center              | Employee Center                          | Report Center | Invoice |
| Custo <u>m</u> er Name Fa  | armer's Coop           |                            |                                          | ОК            |         |
| Opening Balance            | as of 12/19            |                            | ow do I determine<br>ne opening balance? | Cancel        |         |
| Address Info A             | dditional Info Payment | Info                       | lob Info                                 | <u>N</u> ext  |         |
| Company Name Farme         | er's Coop Conl         | tact Joe Bri               | own                                      | Help          |         |
| Mr./Ms./                   | Phor                   |                            |                                          |               |         |
| First Name Joe             | M.I. FAX               |                            |                                          | Customer is   |         |
| Last Name Brown            |                        | Phone                      |                                          | inactive      |         |
|                            | діс. С<br>E-ma         | Contact                    |                                          |               |         |
|                            | Cc                     |                            |                                          |               |         |
| Addresses                  |                        |                            |                                          |               |         |
| Bill To                    |                        | Ship To Ship T             |                                          |               |         |
| Farmer's Coop<br>Joe Brown | Copy >>                | Farmer's Coop<br>Joe Brown |                                          |               |         |
|                            | Copy >>                |                            |                                          |               |         |
|                            |                        |                            |                                          | <b>A</b>      |         |
| Edit                       |                        | Add New                    | Edit Delete                              | Customer      |         |
|                            | [                      | 🗹 Default ship             | ping address                             | Manager Onlir | ne      |
|                            |                        |                            |                                          |               |         |

Agri LIFE EXTENSION

#### 4. Fill in the Additional Info Tab if desired.

| 😁 🛛 📅                                                                                                    | a 📅                                                      |                                          | <b></b>                                           |
|----------------------------------------------------------------------------------------------------|----------------------------------------------------------|------------------------------------------|---------------------------------------------------|
| Home Company Snapshot Custo                                                                                                    | mer Center Vendor Ce                                     | nter Report Center Em                    | ployee Center Invoice                             |
| Customer Name Farmer's Coop Opening Balance                                                                                                    | as of 12/15/2013 🔳                                       | <sup>a</sup> <u>the opening balance?</u> | OK<br>Cancel                                      |
| Address Info Additional Info                                                                                                    | Payment Info                                             | <u>]</u> ob Info                         | Next                                              |
| Categorizing and Defaults<br>Type<br>Commercial<br>Terms<br>2% 10 Net 30<br>Rep<br>Preferred Send Method<br>E-mail<br>Sales Tax Information<br>Tax Code Tax Item<br>Tax San Tomas<br>Resale Number | Price Level Custom Fields Contract # B-Day Spouse's Name | August 12 Cody Define Fields             | Help Customer is inactive Customer Manager Online |

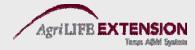

#### **To add a new vendor:** 1. From the Vendors tab at the top of the main menu window, chose *Vendor:Vendor Center*.

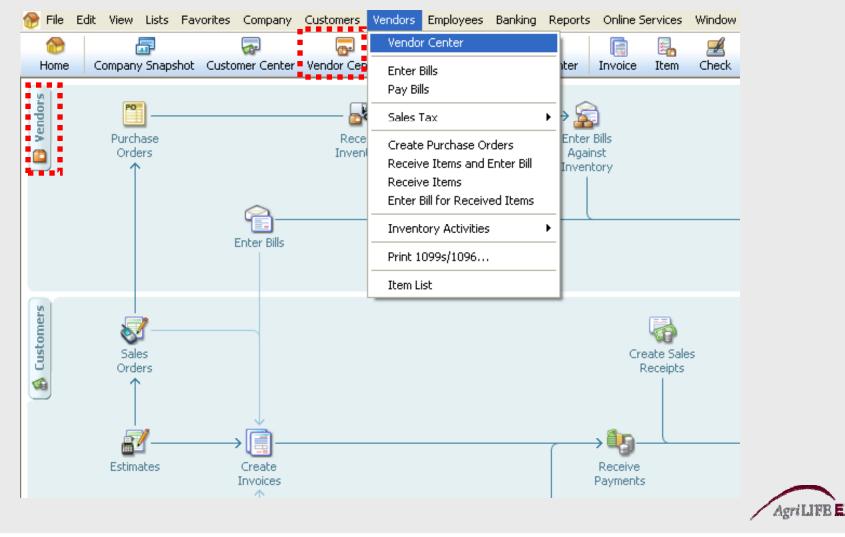

# 2. At the top left corner of the page, click *New Vendor*. Fill in relevant information. Can also add multiple vendors or import from Excel.

| 1           |                             | ·        | <b>—</b>        | Ŧ                      |                              |            |           |          | 1         |            |                         | 1        | Q      |  |  |
|-------------|-----------------------------|----------|-----------------|------------------------|------------------------------|------------|-----------|----------|-----------|------------|-------------------------|----------|--------|--|--|
| Home        | Company Snapshot Custo      | Center   | Vendor Center I | Employee Cer           | iter Report Cen              | ter Inv    | oice Ite  | em Check | Bill      | Reg        | Acent                   | Rmnd     | Fin    |  |  |
|             | Vendor• 🝸 New <u>T</u> rans | ions 🔻 🛛 | 🚔 Print 🔹 🚆     | E <u>x</u> cel •       | 📆 Word 🔻                     |            |           |          |           |            |                         |          |        |  |  |
|             | ndor<br>Iltiple Vendors     |          |                 | Vendor I               | nformation                   |            |           |          |           |            |                         |          |        |  |  |
| View Activ  | ve Vendors 🛛 🔽              | _        | →               |                        | or Name A Cheung             | g Limited  |           |          |           |            |                         |          | ontact |  |  |
| Find        | 9                           |          |                 |                        | lor Type                     |            |           |          |           |            |                         |          | hone   |  |  |
|             |                             |          |                 |                        | ny Name A Cheung             | -          |           |          |           |            |                         | Alt P    | Phone  |  |  |
| Name        |                             | Balance  |                 |                        | Address A Cheung<br>Angela C |            |           |          |           |            |                         |          | Fax    |  |  |
| A Cheung    | Limited                     |          | 0.00            |                        | 3818 Bea                     | ır Rd. Wes | -         |          |           |            |                         |          | Email  |  |  |
| Bank of An  | nycity                      |          | 0.00            |                        | Berkeley,                    | CA 94688   | 3         |          |           |            | Account Number<br>Terms |          |        |  |  |
| Bayshore (  | CalOil Service              |          | 0.00            |                        |                              |            |           |          |           |            |                         | I        | erms   |  |  |
| Bayshore \  | Water                       |          | 0.00            |                        | <u>Map   [</u>               | Directions |           |          |           |            |                         |          |        |  |  |
| Bronco See  | ed Company                  | 5        | 500.00          |                        | Notes                        |            |           |          |           |            |                         |          |        |  |  |
| Bruce's Off | fice Machines               |          | 0.00            |                        |                              |            |           |          |           |            |                         |          |        |  |  |
| C.U. Electr | ric                         | 7        | 750.00          | chan A                 | II Transactions              | ~          |           | All      |           |            | <b>v</b> (              | Salar al |        |  |  |
| Cal Gas & I | Electric                    | 1        | 122.68          |                        | al Transactions              | ×          | Filter By | HI       |           |            |                         | Date Al  | 1      |  |  |
| Cal Teleph  | one                         |          | 91.94           | Туре                   |                              |            | Num       |          |           |            | Date                    |          |        |  |  |
| CalOil Com  | pany                        |          | 0.00            | Purchase               |                              |            | 6237      |          |           |            | 12/15/:                 |          |        |  |  |
| City of Bay | /shore                      |          | 0.00            | Bill Pmt -C            | heck                         |            | 267       |          |           |            | 02/28/:                 |          |        |  |  |
| City of Eas | st Bayshore                 |          | 0.29            |                        | Bill                         |            |           |          |           | 01/31/2013 |                         |          |        |  |  |
| City of Mid | Idlefield                   |          | 0.00            | Bill Pmt -Check 248 01 |                              |            |           |          | 1/31/2013 |            |                         |          |        |  |  |
|             |                             |          |                 | Bill                   |                              |            |           |          |           |            | 01/20/;                 | 2013     |        |  |  |

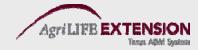

#### Vender List Example

- Add the Following Vender
  - Company: Chemicals R Us
    Contact: Bill Scott
    Address: 428 Alpine Street Texline, TX 79087
  - Phone: (806) 362-0001
  - Credit Limit: \$25,000
  - Account: 123456

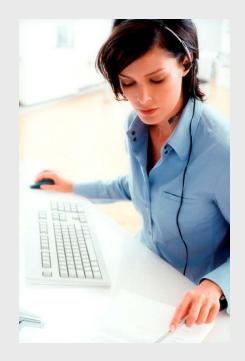

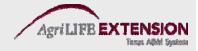

#### **Other Ways to Manage Lists**

- Sort lists
- Combine (merge) list items
- Rename list items
- Delete list items
- Make list items inactive
- Import/Export lists
- Print lists

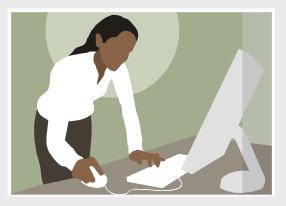

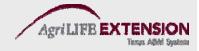

#### **Sort Lists**

• Use arrows at the top of the list to choose the format you wish to see:

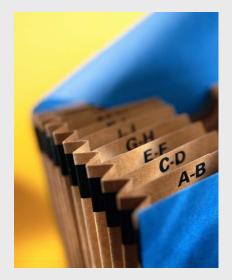

- Name: A-Z  $\rightarrow$  Z-A
- Balance: Minimum Balance → Maximum Balance
   Maximum Balance → Minimum Balance
- Type: Income Stmt Accnts  $\rightarrow$  Balance Sheet Accnts Balance Sheet Accnts  $\rightarrow$  Income Stmt Accnts

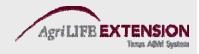

#### Merge List Items

- 1. Highlight the account you want to be merged.
- 2. At the bottom of the list menu, choose *Account:Edit Account* (Ctrl E).
- 3. In the name box, type in the name of the account you wish to merge with.
- 4. The program will tell you the account name already exists, and ask if you want to merge them. Select *Yes*.

# Note: A file with sub-accounts *CANNOT* be merged.

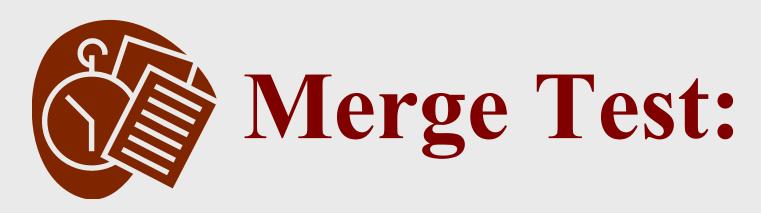

## Merge the Farm Chemicals account with the Chemicals account.

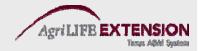

#### **Rename List Items**

- 1. Highlight the account you want to be renamed.
- 2. At the bottom of the list menu, choose Account:Edit Account (Ctrl E).
- 3. In the name box, type in the new account name and click *Save & Close*.

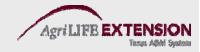

#### **Delete List Items**

1. Highlight the account you want deleted. At the bottom of the list menu, choose *Account:Delete Account* (Ctrl D).

| 🗱 🗌 Name                              |                 |            | \$<br>Туре          | Balance Total |
|---------------------------------------|-----------------|------------|---------------------|---------------|
| ♦24080 ' Worker                       | 's Compens      | ation      | Other Current Liabi | 1,214.31      |
| ♦24090 · Direct [                     | Deposit Liab    | ilities    | Other Current Liabi | 0.00          |
| ♦24100 · Emp. H                       | lealth Ins Pa   | ayable     | Other Current Liabi | 150.00        |
| ♦25500 · Sales Tax                    | Payable         |            | Other Current Liabi | 957.63        |
| <ul> <li>Tractor Note</li> </ul>      |                 |            | Long Term Liability | 54,220.83     |
| ♦23000 · Loan - Vel                   | nicles (Van)    |            | Long Term Liability | 10,501.47     |
| ♦23100 · Loan - Vel                   | hicles (Utility | / Truck)   | Long Term Liability | 19,936.91     |
| ♦23200 · Loan - Vel                   | nicles (Picku   | p Truck)   | Long Term Liability | 22,641.00     |
| ♦28100 · Loan - Cor                   | nstruction E    | quipment   | Long Term Liability | 13,911.32     |
| ♦28200 · Loan - Fur                   | niture/Offic    | e Equip    | Long Term Liability | 21,000.00     |
| ♦28700 · Note Paya                    | able - Bank (   | of Anycity | Long Term Liability | 2,693.21      |
| ♦28900 · Mortgage                     | - Office Bui    | lding      | Long Term Liability | 296,283.00    |
| ♦30000 · Opening B                    | al Equity       |            | Equity              | 8,773.75      |
| ♦30100 · Capital Sto                  | ock             |            | Equity              | 500.00        |
| ♦31400 · Sharehold                    | er Distributi   | ons        | Equity              | 0.00          |
| +32000 · Retained B                   | Earnings        |            | Equity              |               |
| ♦Crop Sales                           |                 |            | Income              |               |
| ♦40100 · Constructi                   | ion Income      |            | Income              |               |
| New                                   | Ctrl+N          | & Delivery | Income              |               |
| Edit Account                          | Ctrl+E          |            | Cost of Goods Sold  |               |
|                                       |                 |            | Cost of Goods Sold  |               |
| Delete Account                        | Ctrl+D          |            | Cost of Goods Sold  |               |
|                                       |                 |            | Cost of Goods Sold  |               |
| Make Account Inactive                 |                 |            | Cost of Goods Sold  |               |
| Hide Inactive Accounts                |                 | 5          | Cost of Goods Sold  |               |
| <ul> <li>Hierarchical View</li> </ul> |                 |            | Cost of Goods Sold  |               |
| Flat View                             |                 |            | Cost of Goods Sold  |               |
|                                       |                 | in .       | Cost of Goods Sold  |               |
| Customize Columns                     |                 |            | Expense             |               |
|                                       |                 | -          | Expense             |               |
| Import from Excel                     |                 |            | Expense             |               |
| Use                                   | Ctrl+U          | hance      | Expense             |               |
| Find Transactions in                  |                 |            | Expense             |               |
| Tinu Transacuoris III                 |                 |            | Expense             |               |
| Print List                            | Ctrl+P          |            | Expense             |               |
|                                       | CUITE           |            | Expense             |               |
| Re-sort List                          |                 |            | Expense             |               |

Account 🔹 Activities 🔹 Reports 🔹 🗹 Include inactive

2. Remember that you can only delete accounts that have *NEVER* had any activity against them.

#### **Inactivate List Items**

- 1. Highlight the account you want to be inactivated.
- 2. At the bottom of the list menu, choose *Account:Make Account Inactive*.

| 🕷 🛛 Name                                  |                             |            | 1 | Туре                | Balance Total |
|-------------------------------------------|-----------------------------|------------|---|---------------------|---------------|
| ♦24080 · Worke                            | r's Compen:                 | sation     |   | Other Current Liabi | 1,214.31      |
| ♦24090 · Direct                           |                             |            |   | Other Current Liabi | 0.00          |
| ♦24100 · Emp. I                           |                             | ayable     |   | Other Current Liabi | 150.00        |
| ♦25500 · Sales Tax                        | : Payable                   |            |   | Other Current Liabi | 957.63        |
| ♦ Tractor Note                            |                             |            |   | Long Term Liability | 54,220.83     |
| ♦23000 · Loan - Ve                        | hicles (Van)                |            |   | Long Term Liability | 10,501.47     |
| ⇒23100 <sup>,</sup> Loan - Ve             | hicles (Utilit <sup>,</sup> | y Truck)   |   | Long Term Liability | 19,936.91     |
|                                           |                             |            |   | Long Term Liability | 22,641.00     |
| ♦28100 · Loan - Co                        |                             |            |   | Long Term Liability | 13,911.32     |
| ♦28200 · Loan - Fu                        | rniture/Offi                | ce Equip   |   | Long Term Liability | 21,000.00     |
| ♦28700 · Note Pay                         |                             |            |   | Long Term Liability | 2,693.21      |
| ♦28900 · Mortgage                         | : - Office Bu               | ilding     |   | Long Term Liability | 296,283.00    |
| ♦30000 · Opening                          |                             |            |   | Equity              | 8,773.75      |
| ♦30100 · Capital St                       |                             |            |   | Equity              | 500.00        |
| ♦31400 · Sharehold                        | der Distribut               | ions       |   | Equity              | 0.00          |
| ♦32000 · Retained                         | Earnings                    |            |   | Equity              |               |
| ♦Crop Sales                               |                             |            |   | Income              |               |
| ♦40100 · Construct                        | tion Income                 |            |   | Income              |               |
| New                                       | Ctrl+N                      | & Delivery |   | Income              |               |
|                                           |                             |            |   | Cost of Goods Sold  |               |
| Edit Account                              | Ctrl+E                      |            |   | Cost of Goods Sold  |               |
| Delete Account                            | Ctrl+D                      |            |   | Cost of Goods Sold  |               |
|                                           |                             |            |   | Cost of Goods Sold  |               |
| <ul> <li>Make Account Inactive</li> </ul> |                             |            |   | Cost of Goods Sold  |               |
| Hide Inactive Accounts                    | 5                           | 5          |   | Cost of Goods Sold  |               |
| <ul> <li>Hierarchical View</li> </ul>     | -                           |            |   | Cost of Goods Sold  |               |
| • • • • • • • • • • • • • • • • • • • •   |                             |            |   | Cost of Goods Sold  |               |
| Flat View                                 |                             | n          |   | Cost of Goods Sold  |               |
| Customize Columns                         |                             |            |   | Expense             |               |
|                                           |                             | -          |   | Expense             |               |
| Import from Excel                         |                             |            |   | Expense             |               |
| Use                                       | Ctrl+U                      | hance      |   | Expense             |               |
|                                           | Cuito                       |            |   | Expense             |               |
| Find Transactions in                      |                             |            |   | Expense             |               |
|                                           |                             | -          |   | Expense             |               |
| Print List                                | Ctrl+P                      |            |   | Expense             |               |
| Re-sort List                              |                             |            |   | Expense             |               |

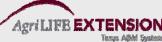

#### **Reactivate List Items**

- 1. Check the "Include inactive" box at the bottom of the menu.
- 2. Reactivate by highlighting the inactive account and selecting *Account: Make Account Active* at the bottom of the list.

| xpenses    |                                                              | Expense                                                                                                    |
|------------|--------------------------------------------------------------|----------------------------------------------------------------------------------------------------|
|            |                                                              | Expense                                                                                                    |
|            |                                                              | Expense                                                                                                    |
|            |                                                              | Expense                                                                                                    |
|            |                                                              | Expense                                                                                                    |
| pplies     |                                                              | Expense                                                                                                    |
|            |                                                              | Expense                                                                                                    |
|            | n                                                            | Expense                                                                                                    |
| nal Fees   |                                                              | Expense                                                                                                    |
| inting     |                                                              | Expense                                                                                                    |
| Fees       |                                                              | Expense                                                                                                    |
|            |                                                              | Expense                                                                                                    |
|            |                                                              | Expense                                                                                                    |
| ig Repairs |                                                              | Expense                                                                                                    |
| Chrl+N     |                                                              | Expense                                                                                                    |
|            |                                                              | Expense                                                                                                    |
| Ctrl+E     |                                                              | Expense                                                                                                    |
| Ctrl+D     |                                                              | Expense                                                                                                    |
|            |                                                              | Expense                                                                                                    |
|            |                                                              | Expense                                                                                                    |
| 5          |                                                              | Expense                                                                                                    |
| -          |                                                              | Expense                                                                                                    |
|            |                                                              | Expense                                                                                                    |
|            |                                                              | Expense                                                                                                    |
|            |                                                              | Expense                                                                                                    |
|            |                                                              | Expense                                                                                                    |
|            |                                                              | Expense                                                                                                    |
| Chelaut    |                                                              | Other Income                                                                                                    |
|            |                                                              | Other Income                                                                                                    |
|            |                                                              | Other Expense                                                                                                    |
|            |                                                              | Non-Posting                                                                                                    |
| Ctrl+P     |                                                              | Non-Posting                                                                                                    |
|            |                                                              | Non-Posting                                                                                                    |
|            | nal Fees<br>Inting<br>Fees<br>Og Repairs<br>Ctrl+N<br>Ctrl+E | II Taxes<br>Expense<br>Expense<br>ipplies<br>and Reproduction<br>onal Fees<br>inting<br>Fees<br>Ctrl+N<br>Ctrl+E<br>Ctrl+D<br>S |

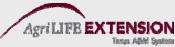

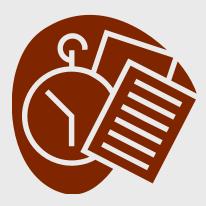

**Test:** 

# Inactivate the *Chemicals* account, then reactivate it.

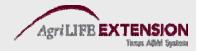

### **Importing/Exporting Lists**

- It is possible to import any list from another QuickBooks file (filename.IIF).
- It is possible to import a list (Customer, Vendor, Item or Account only) from a properly formatted Excel file into QuickBooks.
- You can also export a QuickBooks file (filename.IIF) into Excel as a tab delimited file.
- This feature can be very useful when starting a new company, creating a list of accounts for your accountant, etc.

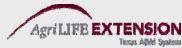

#### **Exporting a List**

#### 1. Select *File:Utilities:Export:Lists to IIF Files*. Select which lists you wish to Export.

| File Edit View Lists Company Cus                                                       | stomers Vendors Employees Banking Reports Window Help Special Offers                                                                                                    |
|----------------------------------------------------------------------------------------|----------------------------------------------------------------------------------------------------|
| New Company<br>Open or Restore Company<br>Open Previous Company<br>Save Copy or Backup | er Employee Center Report Center Online Banking Help Upgrade Invoice Item MemTx Check Bill Reg Accnt Search                                                                                                    |
| Close Company                                                                          |                                                                                                    |
| Switch to Multi-user Mode<br>Remote Access                                             |                                                                                                    |
| Utilities                                                                              | Import Against                                                                                                    |
| Accountant's Copy                                                                      | Export         Lists to IIF Files         Intory           Synchronize Contacts         Addresses to Text File         Intory                                                                                       |
| Print Ctrl+P<br>Save as PDF<br>Print Forms<br>Printer Setup                            | Convert<br>Copy Company File for QuickBooks Mac<br>Copy Company File for QuickBooks Online Edition                                                                                                    |
| Send Forms<br>Shipping                                                                 | Convert Accountants Copy to Company File (.QBW)      Host Multi-User Access      Export     Select the lists that you would like to export.                                                                         |
| Update Web Services<br>Exit Alt+F4                                                     | Verify Data                                                                                                    |
|                                                                                        | Clean Up Company Data       Vendor List       Shipping Method List         Employee List       Customer Message List       Help         Other Names List       Budgets         Customer Type List       To Do Notes |
|                                                                                        | Create       Improve List       Sales Rep List         Invoices       Improve List       Price Level List         Improve List       Sales Tax Code List         Improve List       Improve List                    |
|                                                                                        | Statement     Finance       Charges     Charges                                                                                                    |

#### **Exporting a List**

2. Select a file name and location, then click *Save*. Make sure you save the file in *filename.IIF* format for ease of importing later.

| $\sim$      | <b>_</b>                  |                   | <b>B</b>          | <b>e</b>        |               |              | ۲.   | Æ         | Ê    |           |
|-------------|---------------------------|-------------------|-------------------|-----------------|---------------|--------------|------|-----------|------|-----------|
| Home        | Company Snapsho           | ot Customer Cente | Vendor Center     | Employee Center | Report Center | Invoice      | Item | Check     | Bill | Reg A     |
| Vendors     | Export                    |                   |                   |                 |               |              | ?×   |           |      |           |
| Vend        | Save in:                  | 🗀 Company Files   | :                 | ~               | G 🔌 📂 🖽       |              |      |           |      |           |
|             | My Recent<br>Documents    | CuickBooks Let    | er Templates      |                 |               |              |      |           |      | → 🔂       |
|             | Desktop                   |                   |                   |                 |               |              |      |           |      | Pay Bills |
| 🚯 Customers | My Documents              |                   |                   |                 |               |              |      | ales<br>s |      |           |
|             | <b>Sin</b><br>My Computer |                   |                   |                 |               |              |      |           |      |           |
|             |                           | File name:        | ChartsofAccount   | s.IIF           | ~             | Sav          | re 👘 |           |      |           |
|             | My Network<br>Places      | Save as type:     | IIF Files (*.IIF) |                 | *             | Cano<br>Help |      |           |      | 20        |
|             |                           |                   |                   |                 |               |              | P    |           |      | Refunds   |
|             |                           |                   | Charges           | Charges         |               |              |      |           |      | & Credits |

# Importing a List Saved in \*.IIF Format Select *File:Utilities:Import:IIF Files*. Select which list you wish to Import.

| File Edit View Lists Favorites Compar                           | ny Customers Vendors Employees Banking Re                                                             | ports - Online Servi                                                                            | ces Windov                 | v Help                       |                              |           |           |                                                                                                    |                        |
|-----------------------------------------------------------------|----------------------------------------------------------------------------------------------------|-------------------------------------------------------------------------------------------------|----------------------------|------------------------------|------------------------------|-----------|-----------|----------------------------------------------------------------------------------------------------|------------------------|
| New Company<br>Open or Restore Company<br>Open Previous Company | Vendor Center Employee Center Report Cente                                                            | er Invoice Iten                                                                                 | 🔏<br>Check                 | 💼 📙<br>Bill Re               |                              | 1<br>Rmnd | Q<br>Find | evices Services                                                                                                    | 🔔<br>Add Payroll Ca    |
| Save Copy or Backup<br>Close Company                            | 🔂 💟                                                                                                   | → 🚖                                                                                             |                            |                              | + TAX                        |           | Compar    | іу                                                                                                    | <b>a</b>               |
| Switch to Multi-user Mode<br>Remote Access                      | Inventory                                                                                             | Enter Bills<br>Against<br>Ioventory                                                             |                            | L                            | Manac<br>Sales<br>Tax        | ;         |           | Chart of<br>Accounts                                                                                                    | Build<br>Assemblie:    |
| Utilities       Accountant's Copy       Print                   | Import<br>Export<br>Synchronize Contacts<br>Convert                                                   | <ul> <li>Excel Files</li> <li>IIF Files</li> <li>Web Connect</li> <li>Timer Activiti</li> </ul> |                            |                              | y Bills                      |           |           | Items &                                                                                                    | Adjust<br>Ouantity     |
| Save as PDF Print Forms Printer Setup                           | Copy Company File for QuickBooks Mac<br>Copy Company File for QuickBooks Online                       | Import                                                                                          |                            | Fa                           | y Dills                      | v         |           | DERVICES _                                                                                                    | ? 🗙                    |
| Send Forms                                                      | Convert Accountant's Copy to Company File/QBW<br>Host Multi-User Access                               | Look in                                                                                         | ≫                          |                              |                              |           |           |                                                                                                    |                        |
| Update Wob Sorvices<br>Exit Alt+F4                              | Vorify Data<br>Rebuild Data<br>Clean Up Company Data<br>Restore Backup For Earlier QuickBooks Version | My Recent<br>Documents<br>My Computer                                                           |                            | ooks Letter Te<br>ofAccounts |                              |           |           |                                                                                                    |                        |
| Estimates Create<br>Invoices                                    | ;<br>Statement Finance Statement<br>Charges Charges                                                   | My Network<br>Places                                                                            | File name:<br>Files of typ |                              | tsofAccounts<br>iles (*.11F) | :         |           | <ul><li></li><li></li></ul> | Open<br>Cancel<br>Help |

## **Importing a List in Excel Format**

#### 1. Select File: Utilities: Import: Excel Files.

| ew Company<br>pen or Restore Company.<br>pen Previous Company<br>ave Copy or Backup<br>lose Company<br>witch to Multi-user Mode<br>emote Access | Employee Center         Report Center         Help                                                                                                    |                                                                                                    |
|----------------------------------------------------------------------------------------------------|----------------------------------------------------------------------------------------------------|----------------------------------------------------------------------------------------------------|
| tilities                                                                                                    | Import     Excel File                                                                                                    |                                                                                                    |
| ccountant's Copy                                                                                                    | Export IIF Files<br>Synchronize Contacts Web Con                                                                                                    | Pay Bills                                                                                                    |
| hipping                                                                                                    | d and a set of formatted <b>Excel</b> spreadsheets will guide you step-by-step to add your dat<br>ny <u>data is not in Excel?</u><br>Watch how to add Excel data to QuickBooks                                                                                                    | ta to QuickBooks.                                                                                                  |
| pdate Web !                                                                                                    | Select the type of data you want to add to QuickBooks.<br>A formatted spreadsheet will open. Copy your data into it.                                                                                                    | Import using an existing Excel file<br>For advanced users whose information is<br>already formatted for QuickBooks |
|                                                                                                    | Add information about anyone who pays you.  Vendors Add information about anyone you pay (except employees).                                                                                                    | Advanced Import<br>Available for customer, vendor,<br>item and account information.                                |
|                                                                                                    | Products I Sell           Add information about products you carry and sell.                                                                                                    |                                                                                                    |
| 2<br>3                                                                                                    | wat should I expect when using a formatted spreadsheet?         Work with the formatted spreadsheet where you copied your data.         Already copied your data to a formatted spreadsheet earlier?         Find It Now         Review results and then view your data in QuickBooks. |                                                                                                    |

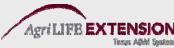

### A Few Notes About Importing/Exporting

- While you can *import* a file saved in Excel or
   \*.IIF format, you can only *export* and save a file as \*.IIF.
- We recommend that you only export/import one type of list at a time.
- When setting up a new company and using an imported Chart of Accounts, Customer List, etc., we recommend that you skip the Easy Step Interview, and choose *Other/None* for your Chart of Accounts.

#### **Printing Lists and Reports**

- 1. At the bottom of the chart of accounts, select Account:Print List (Ctrl P).
- 2. To print a report on a certain account, highlight the account, then select *Reports:Quick Report* from the bottom of the list (Ctrl Q).
- 3. To print a whole farm report, select *Reports:Reports on all Accounts.*

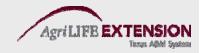

# Setting Up Classes: Enterprise Information & More

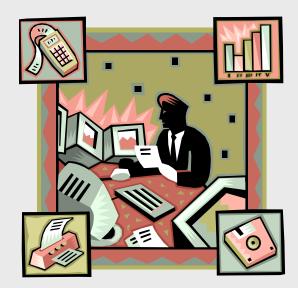

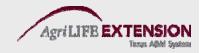

## Classes

- Classes are most often used as enterprise codes, to match transactions with specific farm enterprises rather than the business as a whole.
  - EX. 2010
    - -Corn
    - -Wheat
    - -Cotton
    - -Stockers

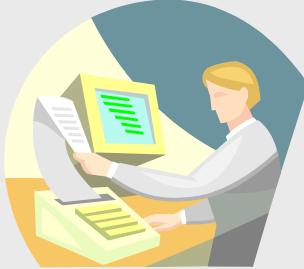

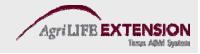

## Classes

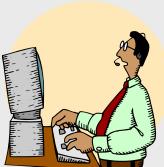

- There is no right or wrong way to set up classes, but class names should not serve more than one informational goal.
- The arrangement of class and subclass levels determines how easily you can get reports of specific information.
- Each class should usually represent a profit center or a cost center, or should be a "parent" class for a group of profit or cost centers.

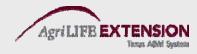

#### Is Class Tracking Turned On?

- 1. Choose *Edit:Preferences* at the top of the main menu window.
- 2. In the Preferences window, select the *Accounting* icon in the scroll box on the left side.
- 3. Select the *Company Preferences* tab at the top.
- 4. Select the "Use class tracking" check box.
- 5. Click *OK* to close the Preferences window.

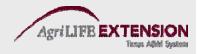

# How to Add Classes:

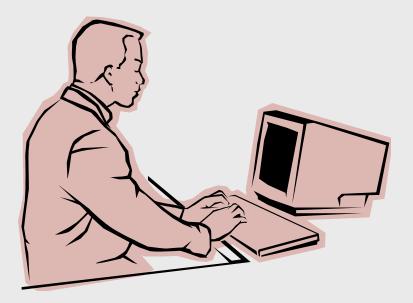

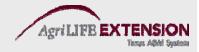

#### 1. Open the Class List window by choosing Lists: Class List from the main menu.

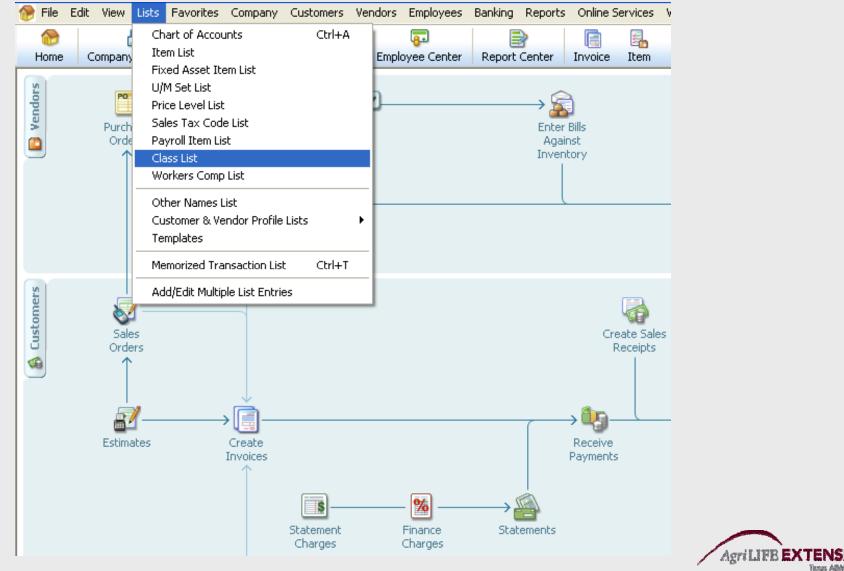

Terres ABM Senten

# 2. Click on the *Class* button at the bottom of the window, then select *New*.

| 强 File               | Edit            | View    | Lists   | Company  | Custor            | mers Vendors  | Employees | Banking  | g Reports  | Wind  | low He | lp |         |      |       |      |     |
|----------------------|-----------------|---------|---------|----------|-------------------|---------------|-----------|----------|------------|-------|--------|----|---------|------|-------|------|-----|
|                      |                 |         | F)      | 6        | Ţ                 | 877           |           | 2        | <u></u>    |       | ?      | 1  |         | 2    | Ł     | 1    |     |
| Home                 | Cu              | stome   | r Cente | r Vendor | Center            | Employee Cent | er Report | t Center | Online Bar | nking | Help   |    | Invoice | Item | Check | Bill | Reg |
| Name                 |                 |         |         |          |                   |               |           |          |            |       |        |    |         |      |       |      |     |
| ♦New Cor<br>♦Remodel |                 | tion    |         |          |                   |               |           |          |            |       |        |    |         |      |       |      |     |
| ♦Overhea             |                 |         |         |          |                   |               |           |          |            |       |        |    |         |      |       |      |     |
|                      |                 |         |         |          |                   |               |           |          |            |       |        |    |         |      |       |      |     |
|                      |                 |         |         |          |                   |               |           |          |            |       |        |    |         |      |       |      |     |
|                      |                 |         |         |          |                   |               |           |          |            |       |        |    |         |      |       |      |     |
|                      |                 |         |         |          |                   |               |           |          |            |       |        |    |         |      |       |      |     |
|                      |                 |         |         |          |                   |               |           |          |            |       |        |    |         |      |       |      |     |
|                      |                 |         |         |          |                   |               |           |          |            |       |        |    |         |      |       |      |     |
|                      |                 |         |         |          |                   |               |           |          |            |       |        |    |         |      |       |      |     |
|                      |                 |         |         |          |                   |               |           |          |            |       |        |    |         |      |       |      |     |
| New                  |                 |         | Ct      | rl+N     |                   |               |           |          |            |       |        |    |         |      |       |      |     |
| Edit Cla             | ass             |         | Ct      | :rl+E    |                   |               |           |          |            |       |        |    |         |      |       |      |     |
| Delete               | Class           |         | Ct      | rl+D     |                   |               |           |          |            |       |        |    |         |      |       |      |     |
| Make C               | lass I          | nactiv  | e       |          |                   |               |           |          |            |       |        |    |         |      |       |      |     |
| Show I               |                 |         |         | - 1      |                   |               |           |          |            |       |        |    |         |      |       |      |     |
| V Hierard            | thical <b>V</b> | View    |         | - 1      |                   |               |           |          |            |       |        |    |         |      |       |      |     |
| Flat Vie             | зw              |         |         | - 1      |                   |               |           |          |            |       |        |    |         |      |       |      |     |
| Custon               | nize O          | olumns  | ;       | - 1      |                   |               |           |          |            |       |        |    |         |      |       |      |     |
| Use                  |                 |         | C       | rl+U     |                   |               |           |          |            |       |        |    |         |      |       |      |     |
| Find in              | Tranc           | action  |         | .11+0    |                   |               |           |          |            |       |        |    |         |      |       |      |     |
|                      | TI di la        | action  |         |          |                   |               |           |          |            |       |        |    |         |      |       |      |     |
| Print Li             |                 |         | Ct      | rl+P     |                   |               |           |          |            |       |        |    |         |      |       |      |     |
| Re-sor               | t List          |         |         |          |                   |               |           |          |            |       |        |    |         |      |       |      |     |
| Class 🔻              | ) [ F           | Reports | s 🔹     | Include  | in <u>a</u> ctive |               |           |          |            |       |        |    |         |      |       |      |     |

#### 3. Fill in information about the new class.

| 🍋 File Ec  | lit View          | Lists    | Favorites | Company    | Customers                    | Vendors   | Employees   |
|------------|-------------------|----------|-----------|------------|------------------------------|-----------|-------------|
|            | d                 | 7        |           | <b>~</b>   | <b>—</b>                     |           | <b>-</b>    |
| Home       | Company           | / Snapsl | hot Custo | mer Center | Vendor Cen                   | ter Emplo | oyee Center |
| Class Name | Corn<br>bclass of |          |           |            | OK<br>Cancel<br><u>N</u> ext |           |             |
|            |                   |          |           |            | ass is<br>active             |           |             |

4. Click *OK or Next* to save the new class in the class list.

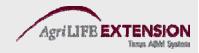

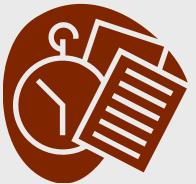

## Test:

- Add the following classes:
  - -2013 (as a parent class)
    - Corn (as a subclass)
    - Sorghum (as a subclass)
    - Wheat (as a subclass)
    - Stockers (as a subclass)

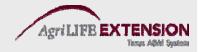

## QuickBooks® Training

Lesson Two

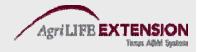

### **Forms and Registers**

- Forms
  - Checks
  - Deposits
  - Bills
  - Invoices

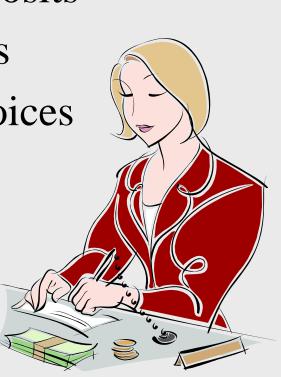

- Registers
  - Show all of the transactions entered in a particular account.
  - *Every* asset, liability,
    and equity account
    has a register.
    Income and expense
    accounts do not.

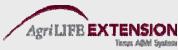

| Che                      | ecks fo           | orm               |                                                                |              |
|--------------------------|-------------------|-------------------|----------------------------------------------------------------|--------------|
| 🔁 Previous 🕒 Next 🕞      | Save 🍏 Print 🔹    | 🕄 Find 🛛 🛛 Attach |                                                                |              |
| Bank Account 10100 · Che | ecking 💌          | Ending Balanc     | e 46,969.10                                                    |              |
|                          |                   | oany              | No. 517<br>Date 12/15/2013<br>\$ 244.80<br>************ Dollar | -            |
| Memo<br>Expenses \$244.  | 80 Ite <u>m</u> s | \$0.00 Online     | Payment 🔲 To be prir                                           | Order Checks |
| Account                  | Amount            | Memo              | Customer:Job                                                   | Bill Class   |
| 64200 · Repairs          | 244.80            |                   | ~                                                              | <u>^</u>     |
|                          |                   |                   | ×                                                              |              |

• Use the Checks form when you pay an expense directly by check. **Do not** enter a check to pay a previously entered bill.

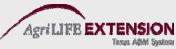

## How to Enter/ Write a Check:

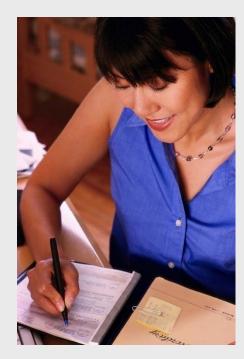

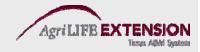

#### 1. Choose Banking: Write Check (Ctrl W).

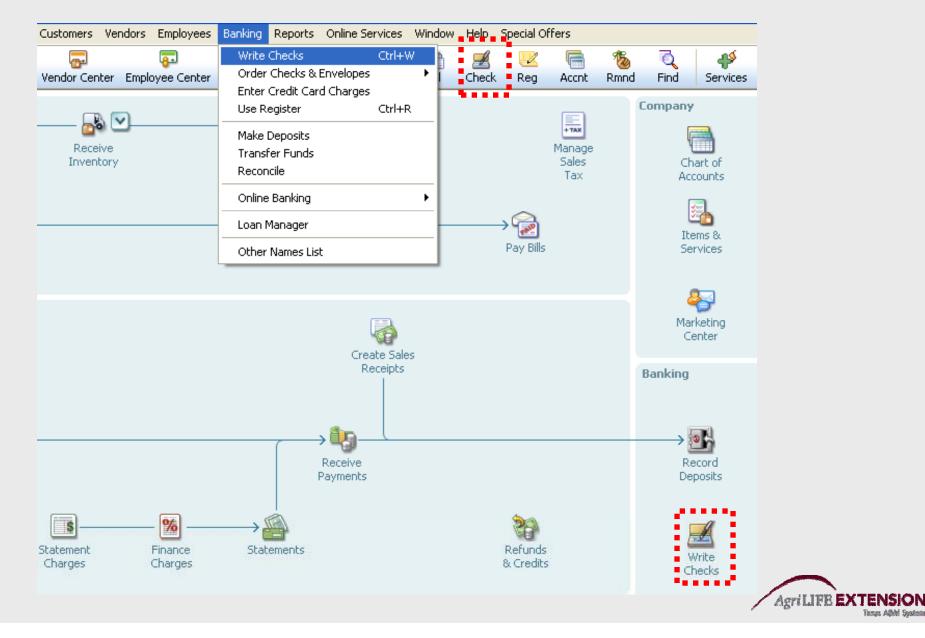

|           |                              | theck #<br>ht #, the |              | -              | •                                       |                 |              |                 |
|-----------|------------------------------|----------------------|--------------|----------------|-----------------------------------------|-----------------|--------------|-----------------|
| Home      | ित्र<br>Company Snapshot     | Customer Center V    | endor Center | F Employee C   |                                         |                 |              | heck            |
|           |                              | ave 🗳 Print 🔹        |              | 🛛 Attach       |                                         |                 |              |                 |
| Bank Acco | ount 10100 · Chec            | king 💌               |              | Ending Balance | 9 46,969.10                             |                 |              |                 |
| Pay to    | ) the Order of <u>Bronco</u> | o Seed Company       |              | <b>v</b>       | No. 517<br>Date 12/15/2013<br>\$ 500.00 |                 |              |                 |
| Five h    | undred and 00/100*           | *****                | *****        | *****          | <u>********</u> Di                      | ollars          |              |                 |
| Addre     | Bronco Seed Co<br>ss         | pmpany               |              |                |                                         |                 |              | 1               |
| Memo      |                              | ]                    |              |                |                                         |                 | Order Checks |                 |
| Expen     | ses \$500.00                 | Ite <u>m</u> s       | \$0.00       | 🗌 Online I     | Payment 📃 To be                         | printe <u>d</u> |              |                 |
| Accour    | nt .                         | Amount               | Memo         | C              | ustomer:Job                             | Bill            | Class        |                 |
| Seed      |                              | 250.00               |              |                |                                         |                 | Corn 4       | <b>^</b>        |
| Seed      |                              | 250.00               |              |                |                                         |                 | Wheat        |                 |
|           | *                            |                      |              |                | ×                                       | *               | ~            |                 |
|           |                              |                      |              |                |                                         |                 |              |                 |
|           |                              |                      |              |                |                                         |                 |              |                 |
|           |                              |                      |              |                |                                         |                 |              |                 |
|           |                              |                      |              |                |                                         |                 |              | <b>~</b>        |
|           |                              |                      |              |                |                                         | 1               |              |                 |
| Clear S   | olits Recalculate            |                      |              |                | Save & Close                            | ve & Nev        | v Clear      | Agri LIFB EXTEN |

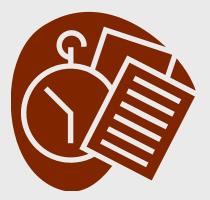

**Test:** 

## Write a check for \$2,000 in Corn Herbicide to Chemicals R Us.

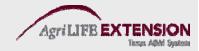

#### **Bills and Credit Cards**

- Use the Bills form to enter purchases for which payment will be made at a later date.
- Use the Credit Card Charges form to enter farm business purchases made by credit card.

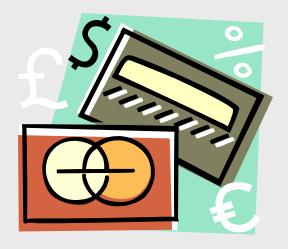

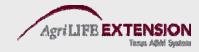

## How to Enter a Bill:

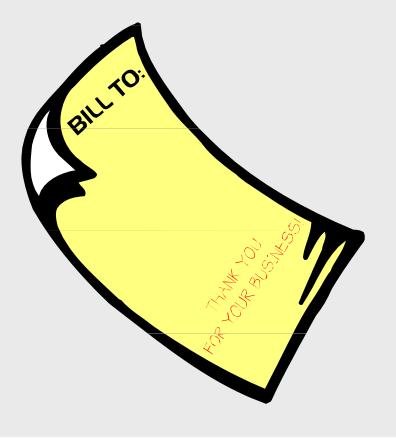

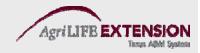

#### 1. Choose Vendors: Enter Bills

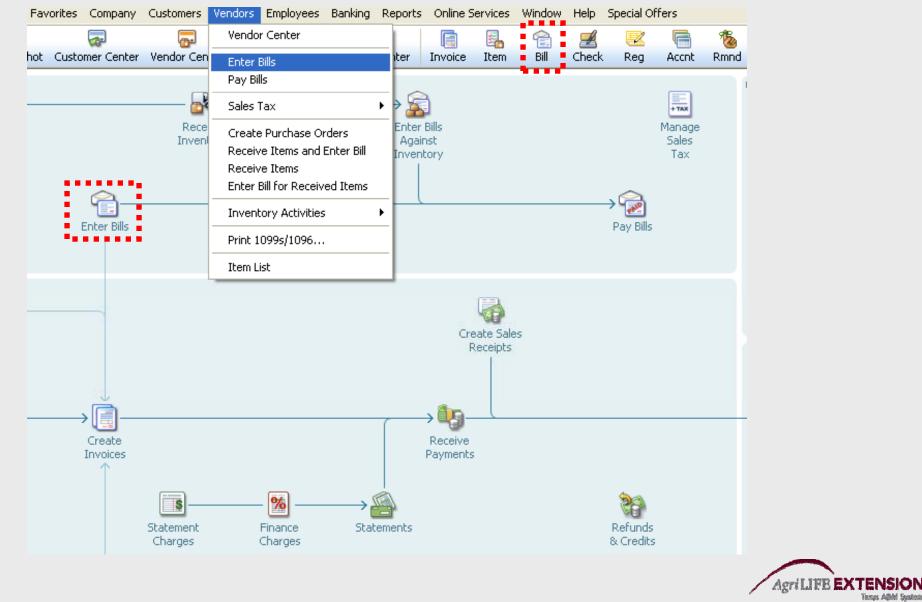

Texas ABM Seaton

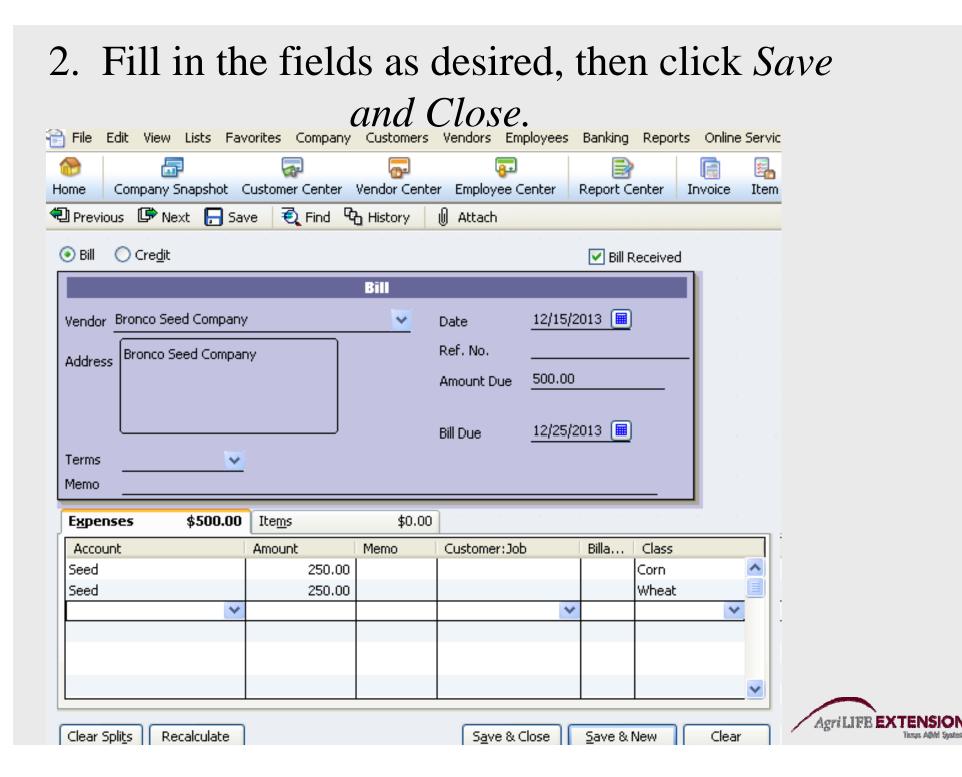

## How to Pay a Bill:

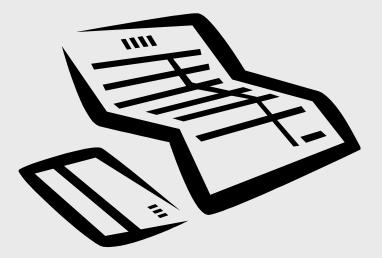

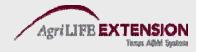

- 1. Choose Vendors: Pay Bills.
- 2. Check the bills you want paid, fill in the information(double check Payment Account), then click *Pay Selected Bills*.

| 🚷<br>Home                     | Company Snaps                                                 | hot Customer Cente                     | r Vendor Center    | 😱<br>Employee Center 🛛 R | Report Center          | Invoice              | 🛃<br>Item | 🔏<br>Check | 😭 🔣<br>Bill Reg                                                                                                 | Cont Cont    | 1<br>Rmnd | Q<br>Find | Services | Ado  |
|-------------------------------|---------------------------------------------------------------|----------------------------------------|--------------------|--------------------------|------------------------|----------------------|-----------|------------|----------------------------------------------------------------------------------------------------|--------------|-----------|-----------|----------|------|
| Show                          | t Bills to be Paid<br>bills<br>O Due on or b<br>Show all bill | efore 12/25/2013                       | ]<br>Filter By     | All vendors              |                        |                      |           |            |                                                                                                    |              |           |           |          |      |
|                               |                                                               |                                        | Sort By            |                          | ~                      |                      |           |            |                                                                                                    |              |           |           |          |      |
| V                             | Date Due                                                      | Vendor                                 |                    | Ref. No.                 | Disc. Date             |                      | Amt. Due  |            |                                                                                                    | Amt. To      | Pay       |           |          |      |
|                               | 12/25/2013                                                    | Bronco Seed Compan                     | У                  |                          |                        |                      |           |            | 500.00                                                                                                    |              |           |           | 500.00   | 0 🔼  |
|                               | 12/30/2014                                                    | C.U. Electric                          |                    |                          |                        |                      |           |            | 500.00                                                                                                    |              |           |           | 0.00     | .0 📃 |
|                               | 01/11/2015                                                    | C.U. Electric                          |                    |                          |                        |                      |           |            | 250.00                                                                                                    |              |           |           | 0.00     | 0    |
|                               | 12/30/2014                                                    | Cal Gas & Electric                     |                    | 12/0                     | 13                     |                      |           |            | 122.68                                                                                                    |              |           |           | 0.00     | 0    |
|                               | 12/25/2014                                                    | Cal Telephone                          |                    |                          |                        |                      |           |            | 91.94                                                                                                    |              |           |           | 0.00     | 0    |
|                               | 12/10/2014                                                    | Daigle Lighting                        |                    |                          |                        |                      |           |            | 1,539.00                                                                                                    |              |           |           | 0.00     |      |
|                               | 01/11/2015                                                    | Patton Hardware Sup                    | plies              |                          |                        |                      |           |            | 810.00                                                                                                    |              |           |           | 0.0      | 10 🗸 |
|                               |                                                               |                                        |                    |                          |                        | Totals               |           |            | 23,677.72                                                                                                    |              |           |           | 500.00   | 0    |
| Cle                           | ar Selections                                                 |                                        |                    |                          |                        |                      |           |            |                                                                                                    |              |           |           |          |      |
| - <mark>Disco</mark><br>Venda |                                                               | ation for Highlighted Bi<br>ed Company | Terms              |                          | Number of (            | Iredits              |           |            | 0                                                                                                    |              |           |           |          |      |
| Bill Re                       |                                                               |                                        | Sugg. Discount     | 0.00                     | Total Credit           |                      | •<br>•    | 0.0        | 0                                                                                                    |              |           |           |          |      |
|                               |                                                               |                                        | Det Discount       |                          |                        | <u>11</u> <u>C</u> 3 |           |            |                                                                                                    |              |           |           |          |      |
| -Paym<br>Date                 |                                                               | n n M                                  | ethod <sup>a</sup> | • To be printed          | Acco                   | unt                  |           |            |                                                                                                    |              |           |           |          |      |
| 12/1                          | .5/2013 🔳                                                     | c                                      | iheck 🛛 🔽          |                          |                        | 00 · Check           | king      | *          |                                                                                                    |              |           |           |          |      |
|                               |                                                               |                                        |                    | Assign check nur         | <sup>nber</sup> Ending | g Balanc             | e         | 46,469.1   | 0                                                                                                    |              |           |           |          |      |
|                               |                                                               |                                        |                    |                          |                        |                      |           |            | Pay Se                                                                                                    | elected Bill |           | Cancel    |          |      |
| 1                             |                                                               |                                        |                    |                          |                        |                      |           |            | a de la sera de la sera de la sera de la sera de la sera de la sera de la sera de la sera de la sera de la sera |              |           |           |          |      |

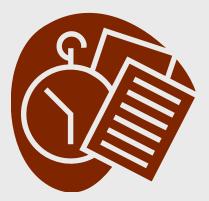

Test:

#### Enter a Bill to Chemicals R Us for Wheat Herbicide on 12/15/2013. The amount is \$2000, and there is a 1% 10 Net 30 Discount.

#### Pay the Bill on 12/25/2013.

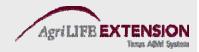

# Printing Checks: 3 Ways

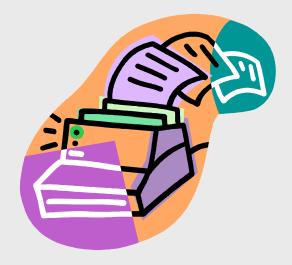

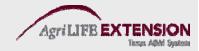

#### From the Checks Window

- 1. Make sure you have preprinted checks in the printer
- 2. Choose Banking: Write Checks from the main toolbar

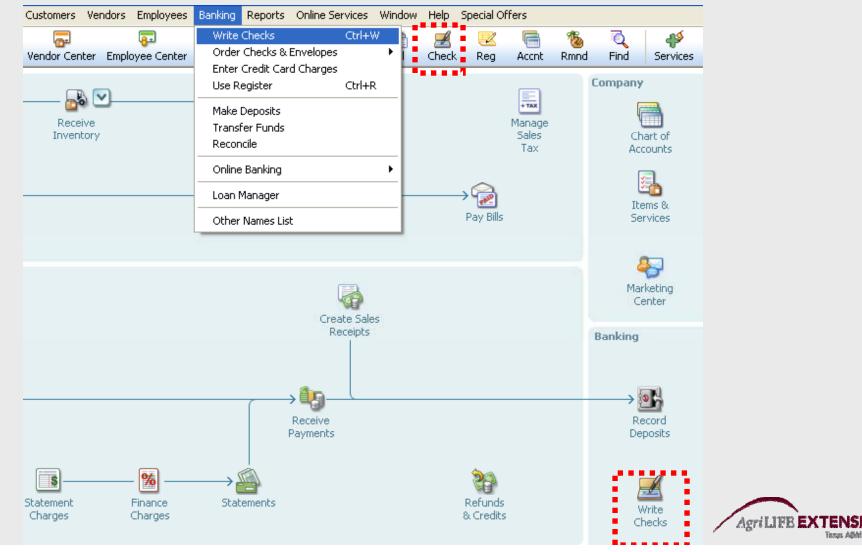

#### From the Checks Window

3. Type in the required information: vendor, amount, etc

#### Choose the *Print* button.

4.

| Previous            | 🆻 Next 🗧 S                       | Save 🏐 Print 🔻                         | 🕄 Find | 🛛 Attach       |            |                           |                  |             |            |     |
|---------------------|----------------------------------|----------------------------------------|--------|----------------|------------|---------------------------|------------------|-------------|------------|-----|
| an <u>k</u> Account | 10100 · Chec                     |                                        | •      | Ending Balance | 46,        | 969.10                    |                  | _           |            |     |
| Pay to the (        | Order of Bronce                  | o Seed Company                         |        | <b>Y</b>       | Date<br>\$ | 517<br>12/15/20<br>500.00 |                  |             |            |     |
|                     | ed and 00/100*<br>Bronco Seed Co | ************************************** | *****  | *****          | ****       | ****                      | <u>*</u> Dollar: | 5           |            |     |
| Memo _              |                                  |                                        |        |                |            |                           |                  |             | Order Chec | :ks |
| E <u>x</u> penses   | \$500.0                          | 0 Ite <u>m</u> s                       | \$0.00 | 📃 Online F     | ayment     | 🗌 To                      | be prin          | te <u>d</u> |            |     |
| Account             |                                  | Amount                                 | Memo   | Custome        | er:Job     |                           | Bill             | Class       |            |     |
| Seed                |                                  | 250.00                                 |        |                |            |                           |                  | Corn        | ^          |     |
| Seed                |                                  | 250.00                                 |        |                |            |                           |                  | Wheat       | <u> </u>   | 1   |
|                     | *                                |                                        |        |                |            | ~                         |                  |             | *          | ŀ   |
|                     |                                  |                                        |        |                |            |                           |                  |             | ~          |     |
| Clear Splits        | Recalculate                      | · · · · · ·                            | •      | Save 8         | Close      | Save                      | e & New          |             | Clear      | ];  |

#### From the Bills Window

- 1. Choose Vendors: Pay Bills from the main toolbar.
- 2. Choose the bills you want paid, then click Pay Selected Bills.
- 3. When the Payment Summary window appears, select Print

|  | Enter Bills               |                                                                                                    | → 😥<br>Pay Bills                                    |  |  |  |  |
|--|---------------------------|----------------------------------------------------------------------------------------------------|-----------------------------------------------------|--|--|--|--|
|  |                           | Payment Summary                                                                                                    | ×                                                   |  |  |  |  |
|  |                           | Payment Details         Payment Date       12/15/2013         Payment Account       10100 · Checking         Payment Method       Check         Payments have been successfully recorded for the following 4 or | of 4 hills:                                         |  |  |  |  |
|  | → 📑<br>Create<br>Invoices | Date Due         Vendor           12/25/2013         Bronco Seed Company           12/30/2014         C.U. Electric           01/11/2015         C.U. Electric           12/30/2014         Cal Gas & Electric  | Amount Paid<br>500.00<br>500.00<br>250.00<br>122.68 |  |  |  |  |
|  | Stater<br>Char            |                                                                                                    | 1,372.68                                            |  |  |  |  |
|  |                           | You can print checks now, or print them later from Print Forms on the File menu.                                                                                                    |                                                     |  |  |  |  |
|  | Enter<br>Time             | Pay More Bills Print Checks                                                                                                    | Done                                                |  |  |  |  |

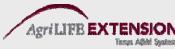

#### From the Main Menu Window

- 1. Make sure you have checks in the printer
- 2. From the menu, choose *File:Print Forms:Checks*

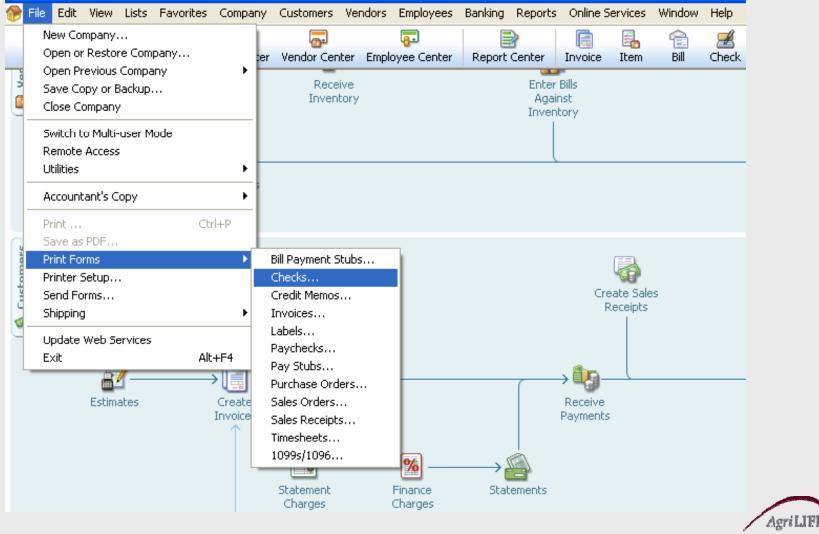

#### From the Main Menu Window

3. Select the appropriate bank account and check number, place a  $\sqrt{}$  next to the checks/bills you want printed, then click *OK*.

| Select Checks to Print                                                                                                    |                                                                     |                                      |                                           |  |  |  |  |  |  |  |  |
|----------------------------------------------------------------------------------------------------|---------------------------------------------------------------------|--------------------------------------|-------------------------------------------|--|--|--|--|--|--|--|--|
| Bank Account       10100 · Checking       First Check Number       10080       Select Checks to print, then click OK.         There are 3 Checks to print for \$1,372.68. |                                                                     |                                      |                                           |  |  |  |  |  |  |  |  |
| ✓         Date           ✓         12/15/2013           ✓         12/15/2013           ✓         12/15/2013           ✓         12/15/2013                                | Payee<br>Bronco Seed Company<br>C.U. Electric<br>Cal Gas & Electric | Amount<br>500.00<br>750.00<br>122.68 | OK<br>Cancel<br>Help                      |  |  |  |  |  |  |  |  |
|                                                                                                    |                                                                     |                                      | Select <u>A</u> ll<br>Select <u>N</u> one |  |  |  |  |  |  |  |  |

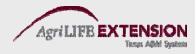

#### From the Main Menu Window

4. The next screen will allow you to make several choices about your printer and what kind of checks you have.

| Print Checks                                                                                                    | ×                               |
|----------------------------------------------------------------------------------------------------|---------------------------------|
| Print Checks         You have 3 checks to print for \$1,372.68         Settings       Eonts       Partial Page         Printer name:       HP LaserJet 2420 PCL 6 on DOT4_001       Options         Printer type:       Page-oriented (Single sheets)       ✓         Note: To install additional printers or to change port assignments, use the Windows Control Panel.       Options         Check Style       Number of copies: 1       ✓         Output       Standard       Wallet       ✓                                                                                                    | Print<br>Cancel<br>Help<br>Logo |
| Image: State of the state of the state |                                 |

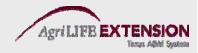

#### **Cash Deposit – The Easy Way**

• The easiest way to handle a cash sale is to record the receipt of income by making a cash deposit. You can even add information in the deposit form's description field concerning transaction details.

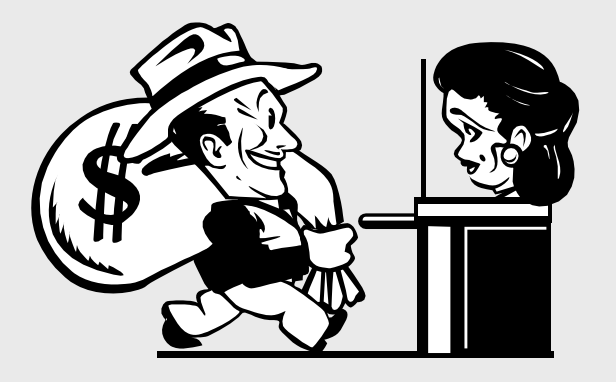

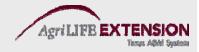

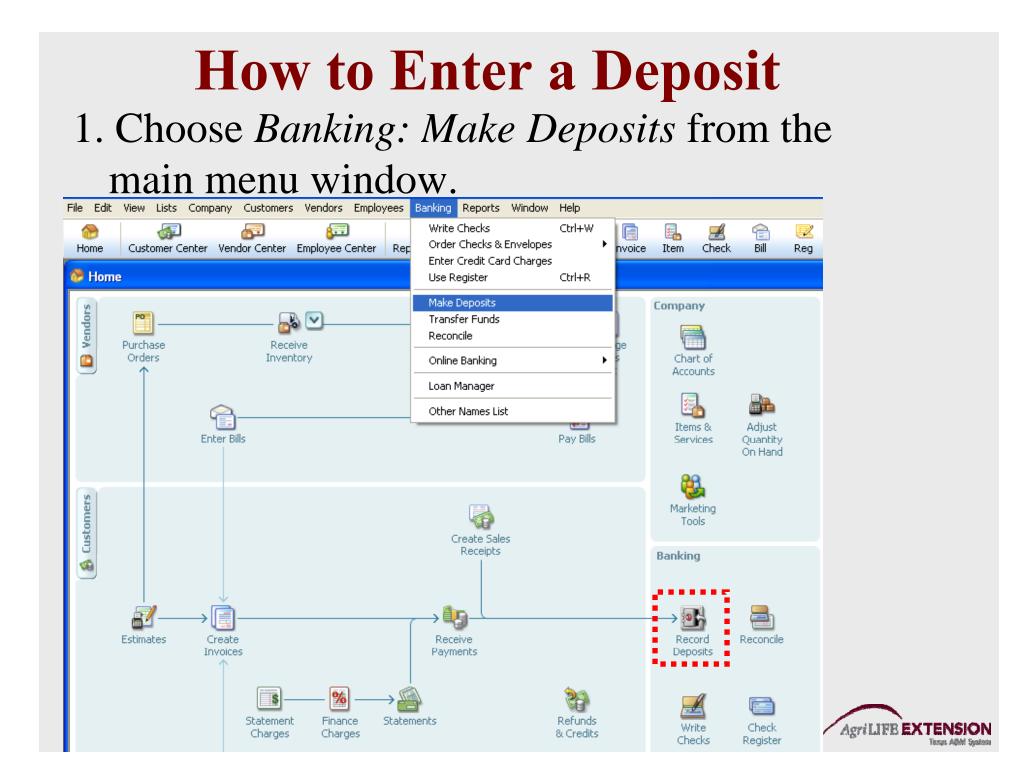

# 2. Fill in desired fields and click *Save and New* or *Save and Close* to record your entry.

Click Payments to select customer payments that you have received. List any other amounts to deposit below.

| Received From                                                   |                                                         | From Account                     |                 | Class |        | Amount              |             |          |               |
|-----------------------------------------------------------------|---------------------------------------------------------|----------------------------------|-----------------|-------|--------|---------------------|-------------|----------|---------------|
| Farmer's Coop                                                   |                                                         | Crop Sales                       |                 | Wheat |        |                     | 20,000.0    | DO 🔼     |               |
|                                                                 |                                                         |                                  |                 |       |        | ĺ                   |             |          |               |
|                                                                 |                                                         | Ì                                |                 |       |        |                     |             |          |               |
|                                                                 |                                                         |                                  |                 |       |        |                     |             |          |               |
|                                                                 |                                                         |                                  |                 |       |        |                     |             |          |               |
|                                                                 |                                                         |                                  |                 |       |        |                     |             |          |               |
|                                                                 |                                                         |                                  |                 |       |        |                     |             |          |               |
|                                                                 |                                                         |                                  |                 |       |        |                     |             |          |               |
|                                                                 |                                                         |                                  |                 |       |        |                     |             |          |               |
|                                                                 |                                                         |                                  |                 |       |        |                     |             | ~        |               |
| To get cash back from this depo<br>where you want this money to | osit, enter the amount bei<br>go, such as your Petty Ca | ow. Indicate the<br>ish account. | account         |       |        |                     |             |          |               |
| Cash back goes to                                               | Cash back memo                                          |                                  | Cash back amour | nt    |        |                     |             |          |               |
| ×                                                               |                                                         |                                  |                 |       |        |                     |             |          |               |
|                                                                 |                                                         |                                  |                 |       |        | Deposit Total       |             | 20,000   | 0.00          |
|                                                                 |                                                         |                                  |                 |       | Course |                     | un O. Marun |          |               |
|                                                                 |                                                         |                                  |                 |       | Save   | & Close <u>S</u> av | ve & New    |          | ear           |
|                                                                 |                                                         |                                  |                 |       |        |                     |             |          |               |
|                                                                 |                                                         |                                  |                 |       |        | /                   | AgriLIFB E  | XTEN     |               |
|                                                                 |                                                         |                                  |                 |       |        |                     |             | 185655.3 | Albhi Syntoni |

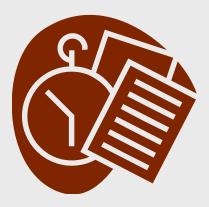

Test:

#### Enter a deposit for \$20,000 received from the Farmer's Coop for wheat sales on 7/25/13.

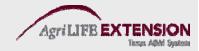

# Automating Recurring/Memorizing Transactions

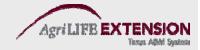

#### AutoRecall

When you select a customer or vendor name, QuickBooks automatically fills in the rest of the form with the most recent transaction entered for that customer or vendor. AutoRecall is a feature that is turned on by default when you install QuickBooks. If for some reason it has been turned off, follow these procedures:

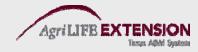

#### AutoRecall

- 1. Choose *Edit:Preferences* from the main menu to open the *Preferences* window.
- 2. Click on the *General* icon in the scrollable box along the left side of the window.
- 3. Check the box marked "Automatically recall last transaction for the name," then click OK.
- 4. You can also select "*Pre-fill accounts for vendor based on past entries*." This selection fills in vendor/account information, but not actual dollar amounts.

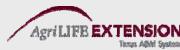

### **Memorizing a Transaction**

- While memorizing a transaction is less necessary since the advent of Auto Recall, the need for this function still arises.
- To memorize a transaction, simply select the check, bill, deposit, etc. you want to memorize.
- Fill in the relevant information, then choose *Ctrl M*.
- Select how often you want to be reminded of the transaction. Automatic entry is also an option.

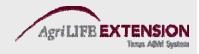

## **Reconciling Your Accounts**

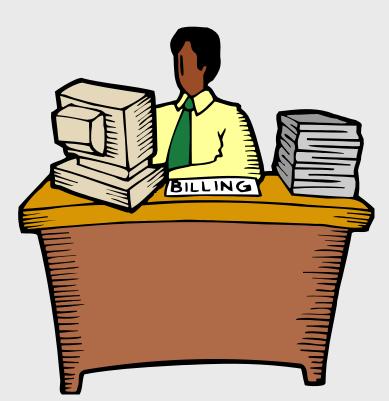

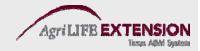

# 1. Choose *Banking: Reconcile* from the main menu.

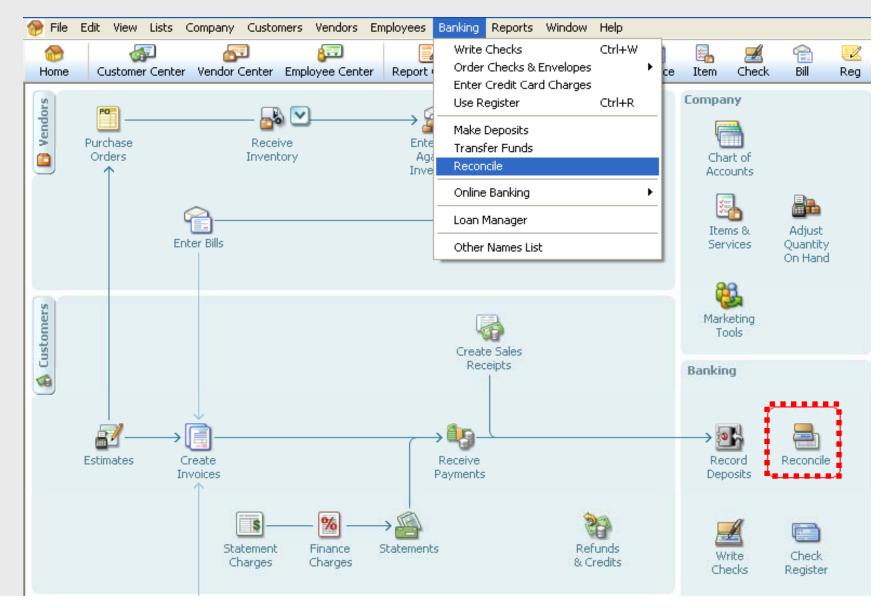

2. In the reconcile window, select the account you want to reconcile, then enter the statement date and ending balance. Compare the beginning balance field with the beginning balance shown on your statement.

| Begin Reconciliation                           |                                                          |
|------------------------------------------------|----------------------------------------------------------|
| Select an account to reconcile, and then enter | r the ending balance from your account statement.        |
| Account 10100 · Checking 🔽                     |                                                          |
| Statement Date 11/30/2013 📰                    |                                                          |
| Beginning Balance 71,452.58                    | What if my beginning balance doesn't match my statement? |
| Ending Balance 50,000.00                       |                                                          |
| Enter any service charge or interest earned.   |                                                          |
| <u>S</u> ervice Charge Da <u>t</u> e           | Acc <u>o</u> unt C <u>l</u> ass                          |
| 0.00 11/30/2013 🔳                              | 60600 · Bank Service Charges 💉 💉                         |
| Interest Earned Date                           | Acco <u>u</u> nt Class                                   |
| 0.00 11/30/2013 🔳                              | 70200 · Interest Income 🛛 🗸                              |
| Locate Discregancies Undo Last R               | econciliation <u>C</u> ontinue Cancel Help               |

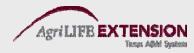

#### 3. Mark all cleared transactions

For period: 11/30/2013

Hide transactions after the statement's end date

|                                        | is and Payments                                                                                                    |                                                                                                |                                                                                                    |                |                                                                                                    |          |                                                                                                    | nd Other Cre                            | aics             |                                                                                    |                                                                                                    |
|----------------------------------------|----------------------------------------------------------------------------------------------------|------------------------------------------------------------------------------------------------|----------------------------------------------------------------------------------------------------|----------------|----------------------------------------------------------------------------------------------------|----------|----------------------------------------------------------------------------------------------------|-----------------------------------------|------------------|------------------------------------------------------------------------------------|----------------------------------------------------------------------------------------------------|
| 1                                      | Date                                                                                                    | Chk #                                                                                          | Payee                                                                                                    | Amount         |                                                                                                    | 1        | Date                                                                                                    | Chk #                                   | Payee            | Туре                                                                               | Amount                                                                                                    |
| <>>>>>>>>>>>>>>>>>>>>>>>>>>>>>>>>>>>>> | 12/15/2011<br>12/15/2011<br>12/15/2011<br>12/15/2011<br>12/15/2011<br>12/15/2011<br>12/15/2011<br>12/15/2011<br>12/15/2011<br>12/15/2011<br>12/15/2011<br>12/15/2011<br>12/15/2011<br>12/15/2011<br>12/15/2011<br>12/15/2011<br>12/15/2011<br>11/28/2011<br>11/28/2011<br>11/28/2011 | 433<br>436<br>451<br>460<br>464<br>465<br>466<br>467<br>468<br>469<br>470<br>471<br>472<br>473 | C.U. Electric<br>Cal Gas & Electric<br>Cal Telephone<br>Daigle Lighting<br>Hamlin Metal<br>Hopkins Construction<br>Lew Plumbing<br>Middlefield Drywall<br>Patton Hardware Su<br>Perry Windows & Doors<br>Sergeant Insurance<br>Sloan Roofing<br>Thomas Kitchen & Bath<br>Timberloft Lumber<br>Vu Contracting<br>Washuta & Son Paint<br>Wheeler's Tile Etc.<br>Sergeant Insurance<br>Bayshore Water<br>Larson Flooring<br>City of Bayshore<br>Hopkins Construction<br>Keswick Insulation<br>McClain Appliances<br>Lew Plumbing<br>Timberloft Lumber<br>Sloan Roofing<br>Washuta & Son Paint<br>Bayshore Water<br>Patton Hardware Su<br>Wheeler's Tile Etc. |                | 750.00<br>122.68<br>91.94<br>1,591.00<br>670.00<br>700.00<br>1,330.00<br>1,200.00<br>1,200.00<br>6,705.00<br>4,050.00<br>1,047.00<br>585.00<br>215.10<br>1,250.00<br>600.00<br>1,250.00<br>712.56<br>24.00<br>3,200.00<br>225.00<br>300.00<br>600.00<br>600.00<br>600.00<br>600.00<br>500.00<br>600.00<br>600.00<br>500.00<br>600.00<br>600.00<br>500.00<br>600.00<br>600.00<br>500.00<br>600.00<br>600.00<br>500.00<br>600.00<br>600.00<br>500.00<br>600.00<br>600.00<br>600.00<br>500.00<br>600.00<br>600.00<br>600.00<br>600.00<br>600.00<br>600.00<br>600.00<br>600.00<br>600.00<br>600.00<br>600.00<br>600.00<br>600.00<br>600.00<br>600.00<br>600.00<br>600.00<br>600.00<br>600.00<br>600.00<br>600.00<br>600.00<br>24.00<br>600.00<br>600.00<br>24.00<br>600.00<br>600.0 | <u> </u> | 11/30/2011<br>12/02/2011<br>12/03/2011<br>12/05/2011<br>12/10/2011<br>12/10/2011<br>12/12/2011<br>12/12/2011<br>12/14/2011<br>12/15/2011<br>12/15/2011<br>12/15/2011 | 41077<br>56321<br>3008<br>SEND<br>42000 | Melton, Johnny:D | PMT<br>DEP<br>PMT<br>TRANSFR<br>PMT<br>DEP<br>RCPT<br>DEP<br>TRANSFR<br>PMT<br>PMT | 4,135,50<br>4,706.01<br>1,200.00<br>25,000.00<br>1,000.00<br>102.65<br>4,936.12<br>4,700.00<br>500.00<br>7,633.28<br>13,560.39 |
|                                        |                                                                                                    |                                                                                                | Ma                                                                                                    | rk <u>A</u> ll | Unmar <u>k</u> All                                                                                                    |          | <u>G</u> o To                                                                                                    | Matched                                 |                  | Colu                                                                               | umns to <u>D</u> isplay                                                                                                    |
| ems<br>7<br>29                         | ning Balance<br>you have marked cl<br>Deposits and Othe<br>Checks and Payme                                                                                                    | er Credits<br>ents                                                                             | 71,452.58<br>17,144.78<br>38,563.51                                                                                                    |                |                                                                                                    |          |                                                                                                    |                                         | Internet Cle     | vice Charge<br>erest Earned<br>ding Balance<br>ared Balance<br>erence              | 0.00<br>0.00<br>50,000.00<br>50,033.85<br>-33.85                                                                               |
| .(                                     | Check                                                                                                    | differ                                                                                         | ence at b                                                                                                    | otto           | m of                                                                                                    | fs       | scree                                                                                                    | n. D                                    | Discussi         | on o                                                                               | n accou                                                                                                    |
|                                        | onoili                                                                                                    | otion                                                                                          | through o                                                                                                    | nli            | no ha                                                                                                    | 11       | ling                                                                                                    | 10.0                                    | $n n \sigma 7'$  | 7                                                                                  | griLIFB EXTENS                                                                                                    |

## Farm Loan Basics

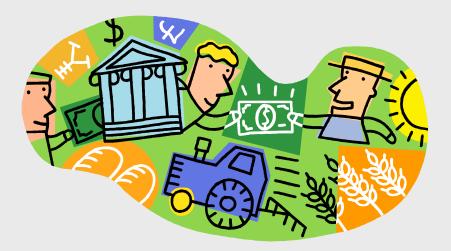

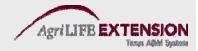

#### **QuickBooks Loans - 2 Basic Types**

- Current Liabilities are debts that must be paid within a year. QuickBooks has 3 different current liability account types:
  - Accounts Payable monthly bills
  - Credit Cards
  - Other Current Liabilities operating notes, etc.
- *Long-Term Liabilities* are debts to be paid off over more than one year.
  - Ex. Machinery loans, breeding livestock, and land

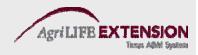

#### Setting Up a Loan Account

- 1. Open the Chart of Accounts window (Ctrl A).
- 2. Open the New Account dialog (Ctrl N).
- 3. Fill in loan information, and click Save and Close.

|      | ••••                    | 100 m                   | 10 × 10       | ( <del>B</del> a)     | - <b>-</b>                                                                    |                    | 20            | ×                | <u>ا = ا</u> | - <u> </u>             | 4            |
|------|-------------------------|-------------------------|---------------|-----------------------|-------------------------------------------------------------------------------|--------------------|---------------|------------------|--------------|------------------------|--------------|
| Home | Company Snaps           | shot Customer Center    | Vendor Center | Employee Center       | Report Center                                                                 | Invoice            | Item          | Check            | Bill         | Reg                    | Acc          |
| III  | Account <u>Type</u>     | Other Current Liability | •             | Enter Opening         | Balance: Other                                                                | r Current          | Liabili       | ty Acco          | unt          |                        | $\mathbf{X}$ |
|      |                         |                         |               | Enter the bala        | ance this account                                                             | had on the         | day befo      | re your <u>Q</u> | uickBooks    | <del>s start d</del> a | <u>ate</u> . |
| -0   | Account Nag             | De Operating Note \$2   | 00,000        | 🛛 🔍 QuickE            | <b>ition:</b> If this accou<br>Books start date, c<br>account. <u>Example</u> | lick <b>Cancel</b> | and use       |                  |              |                        |              |
|      | <u>D</u> escripti       | on                      |               | Openii                | ng <u>B</u> alance 30,0                                                       | 00.00              | as <u>o</u> l | f 12/01          | /2013        |                        |              |
|      | Account N               | lo.                     |               |                       |                                                                               |                    |               |                  |              |                        |              |
|      | Routing Numb            | er                      |               |                       | ок                                                                            | Cancel             |               | Help             |              |                        |              |
|      | Ta <u>x</u> -Line Mappi | ng B/S-Liabs/Eq.: Oth   | er curre 💙    | How do I choose the   | right tax line?                                                               |                    |               |                  |              |                        |              |
|      |                         | Enter Opening           | Balance       | Should I enter an ope | ening balance?                                                                |                    |               |                  |              |                        |              |
|      |                         |                         |               |                       |                                                                               |                    |               |                  |              |                        |              |
|      |                         |                         |               |                       |                                                                               |                    |               |                  |              |                        |              |
|      |                         |                         | Sav           | ve & Close Save       | e & <u>N</u> ew                                                               | Iancel             | ]             |                  |              |                        |              |

# Use caution when choosing the "loan" account type in the new account window.

| Add New Account: Choose Account Type                                                                                                    |                                                                                                    |
|----------------------------------------------------------------------------------------------------|----------------------------------------------------------------------------------------------------|
| Choose one account type and click Continue.                                                                                                    |                                                                                                    |
| Categorize money your business earns or spends  Income Expense  Or, track the value of your assets and liabilities  Fixed Asset (major purchases) Bank  Credit Card Credit Card | When would I add a Loan account?         If you have one or more loans for your business, you should create different Loan accounts for each one. For example, if you have loans to fund for equipment, inventory, or working capital, you should create different Loan accounts to track the principal you owe for each one.         When you create the Loan accounts to track the principal you owe for each one.         When you create the Loan account, QuickBooks sets the account type to Other Current Liability.         Continue       Cancel |
| Eguity     Other Account Types <select>      Help me choose the right account type.</select>                                                                                    |                                                                                                    |

## **Receiving Loan Funds – First Example**

To receive loan funds, you can record a deposit, or simply transfer funds. To transfer funds:

#### 1. Choose Banking: Transfer Funds from the main menu

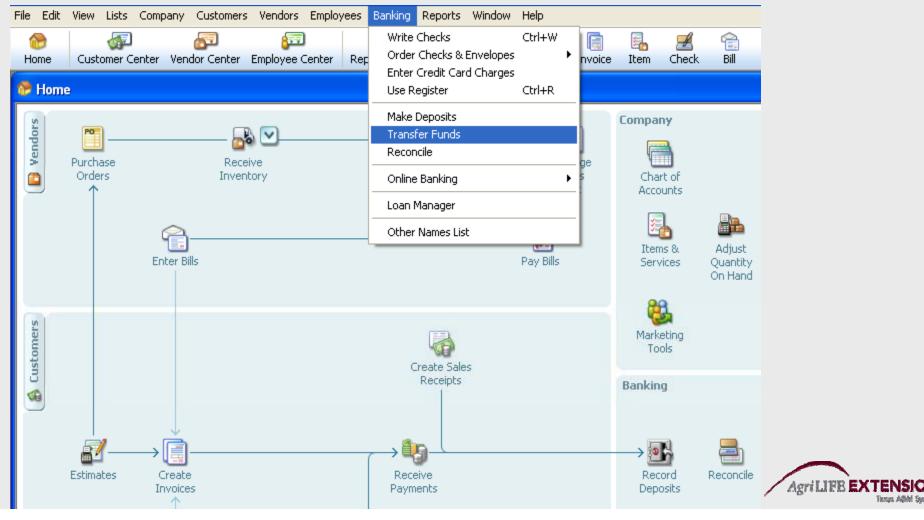

2. Fill in the account the money will be transferred from (liability), and the account where the money will be transferred to (checking). Fill in the transfer amount, then click *Save & Close*.

| Previous 🕩 Next                       | 🕞 Save 🛛 🕕 Attac         | 1           |                    |    |         |  |
|---------------------------------------|--------------------------|-------------|--------------------|----|---------|--|
|                                       | Tr                       | ansfer Fund | S                  |    |         |  |
| )ate 12/15/2013 🔳                     | 0                        |             |                    |    |         |  |
|                                       |                          |             |                    |    |         |  |
| ransfer Funds Fro <u>m</u>            | Operating Note \$200,00  | 0 💌         | Account Balance    | 30 | ,000.00 |  |
| iransfer Funds <u>T</u> o             | First National Bank Chec | king 🔽      | Account Balance    | 32 | ,000.00 |  |
| Online Funds Trans                    | sfer                     |             | Transfer Amount \$ | 50 | ,000.00 |  |
|                                       |                          |             |                    |    |         |  |
| · · · · · · · · · · · · · · · · · · · | r                        |             |                    |    |         |  |

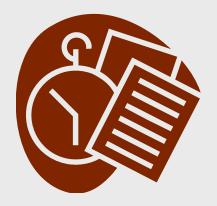

Test:

- 1. Transfer \$50,000 from the operating note account into the farm's checking account on 12/15/2013.
- 2. Create two new liability accounts: Tractor Note Combine Note

## **Receiving Loan Funds – Second Example**

Some cases involve entering loans when funds are not deposited into Farm Checking:

- Typical examples are dealer financing of machinery or input purchases, or owner financing of land.
- In this case, you must make a General Journal entry.

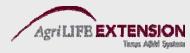

#### Making a General Journal Entry

1. Choose *Company:Make General Journal Entries* from the Main Menu screen. You can also select the option from the Chart of Accounts.

| fome Customer Cente                                                                                                    | Home Page<br>Company Information   | ter |                     |               |
|----------------------------------------------------------------------------------------------------|------------------------------------|-----|---------------------|---------------|
| 🖁 🛞 Name                                                                                                    | Advanced Service Administration    |     | ≶   Type 🔺          | Balance Total |
| ♦Happy State Bank 07                                                                                                    | Set Up Users and Passwords         |     | Other Current Liabi | 349,916.91    |
| ♦ Happy State Bank LC                                                                                                    | •                                  |     | Other Current Liabi | 118,392.49    |
| ♦Indian Ink Leasing                                                                                                    | Customer Credit Card Protection    |     | Other Current Liabi | 13,558.02     |
| Operating Note \$200                                                                                                    | Set Closing Date                   |     | Other Current Liabi | 30,000.00     |
| ♦2100 · Payroll Liabiliti                                                                                                    |                                    | -   | Other Current Liabi | 5,669.22      |
| Happy State Bank-7                                                                                                    | Planning & Budgeting 🔋 🕨 🕨         |     | Long Term Liability | 445,233.16    |
| ♦N/P - First Ag Credit                                                                                                    | To Do List                         |     | Long Term Liability | 142,063.00    |
| N/P - PCA Operating                                                                                                    | Reminders                          |     | Long Term Liability | 367,403.97    |
| ♦3000 · Opening Bal E                                                                                                    |                                    |     | Equity              | -1,308,185.38 |
| ♦ 3001 · Adjustment Eq                                                                                                    | Alerts Manager                     |     | Equity              | -75,337.30    |
| ♦ 3900 · Retained Earr                                                                                                    | Chart of Assessed and Chart        |     | Equity              |               |
| ♦471 · Balance Adjusti                                                                                                    | Chart of Accounts Ctrl+A           |     | Equity              | -17,500.00    |
| Accum Depr - Machin                                                                                                    | Make General Journal Entries       |     | Income              |               |
| ♦Cattle Care                                                                                                    |                                    | -   | Income              |               |
| Cattle Processing                                                                                                    | Enter Vehicle Mileage              |     | Income              |               |
| ♦CoOp Common Stock                                                                                                    |                                    | -   | Income              |               |
| ♦Corn Income                                                                                                    | Prepare Letters with Envelopes 🔹 🕨 | ·   | Income              |               |
|                                                                                                    |                                    | _   | Income              |               |
| <ul> <li>Custom Farming Incon</li> </ul>                                                                                                    | ne                                 |     | Income              |               |
| Oividend Income     Facility of the second second sec |                                    |     |                     |               |
| ♦Equipment Lease<br>♦Farm Fue Write Che                                                                                                    | acke                               |     | Income              |               |
|                                                                                                    |                                    |     | Income              |               |
| ◆Farm Ins Make Dep<br>◆Farm Util                                                                                                    | posits                             |     | Income              |               |
| ♦Farifi Otil<br>♦Fertilizer Enter Cre                                                                                                    | edit Card Charges                  |     | Income              |               |
| ♦Fuel Transfer                                                                                                    | Funds                              |     | Income              |               |
|                                                                                                    | neral Journal Entries              |     | Income              |               |
| A Health In                                                                                                    |                                    |     | Income              |               |
| A Insurance     Reconcile     A     A       |                                    |     | Income              |               |
| ♦ Interest Use Regis                                                                                                    | ster Ctrl+R                        |     | 1 1                 |               |

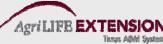

# 3. Enter loan and other information in the *General Journal*, then click *Save and Close*.

| Home    | G<br>Company Snapshot | Customer Center  |             | 😱<br>Employee Center | Report Cent | er Invoice | 🛃<br>Item       | Check     | r<br>Bill    | 🔣<br>Reg | Cont Accent | 1<br>Rmnd                 |
|---------|-----------------------|------------------|-------------|----------------------|-------------|------------|-----------------|-----------|--------------|----------|-------------|---------------------------|
| Derevi  | ous 🕩 Next 🕞 S        | iave 🏐 Print     | ୟ History 🕱 | Reverse              | ) Attach    |            |                 |           |              |          |             |                           |
| Date    | 12/15/2013 🔳          | Entry No. FAM201 | 2           |                      |             |            |                 |           |              |          |             |                           |
| Accoun  | t                     |                  |             | Debit                | Credit      | Memo       |                 | Billable? | Cla          | ass      |             |                           |
| Equipme | int                   |                  |             | 155,000.00           |             |            |                 |           |              |          |             |                           |
| Tractor | Note                  |                  |             |                      | 155,000.00  |            |                 |           |              |          |             |                           |
|         |                       |                  | *           |                      |             |            |                 | ļ         |              |          |             |                           |
|         |                       |                  |             |                      |             |            |                 |           |              |          |             |                           |
|         |                       |                  |             |                      |             |            |                 |           |              |          |             |                           |
|         |                       |                  |             |                      |             |            |                 |           |              |          |             |                           |
|         |                       |                  |             |                      |             |            |                 |           |              |          |             |                           |
|         |                       |                  |             |                      |             |            |                 |           |              |          |             |                           |
|         |                       |                  |             |                      |             |            |                 |           |              |          |             |                           |
|         |                       |                  |             |                      |             |            |                 |           |              |          |             |                           |
|         |                       |                  |             |                      |             |            |                 |           |              |          |             |                           |
|         |                       |                  |             |                      |             |            |                 |           |              |          |             |                           |
|         |                       |                  |             |                      |             |            |                 |           |              |          |             |                           |
|         |                       |                  |             |                      |             |            |                 |           |              |          |             |                           |
|         |                       |                  |             |                      |             |            |                 |           |              |          |             | ~                         |
|         |                       |                  | Totals      | 155,000.00           | 155,000.00  |            |                 |           |              |          |             |                           |
|         |                       |                  |             |                      |             |            | S <u>a</u> ve & |           | <u>S</u> ave | & New    |             | lear                      |
|         |                       |                  |             |                      |             |            |                 |           | /            | AgriL    | FBEX        | TENSIO<br>Textas ABM Syst |

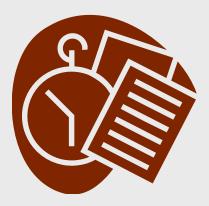

**Test:** 

#### Purchase a tractor for \$155,000 from John Deere credit on 12/15/2013. There is no down payment or trade-in.

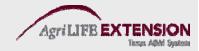

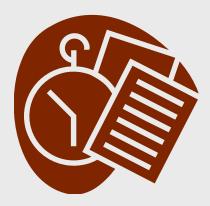

**Test:** 

#### Purchase a combine for \$180,000 from John Deere credit on 12/15/2013. There is a \$5,000 down payment and a \$20,000 trade-in.

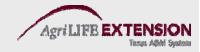

#### **Entering Loan Payments**

• Simply write a check. Be sure and separate the principle and interest amounts.

|                                                      | Save 🍏 Print 🝷 📑                           | 🕄 Find 🛛 🖞 Attach                    |                                              |      |               |   |
|------------------------------------------------------|--------------------------------------------|--------------------------------------|----------------------------------------------|------|---------------|---|
| an <u>k</u> Account 10100 · Ch                       | ecking 💌                                   | Ending Balance                       | 46,969.10                                    | _    |               |   |
| Pay to the Order of <u>Firs</u>                      | t National Bank Checking                   | <b>V</b>                             | No. 517<br>Date 12/15/2013 🗰<br>\$ 12,000.00 | j    |               |   |
|                                                      | )/100* * * * * * * * * * * * * * * * * * * | ******                               | <u>********</u> Dollar                       | s    |               |   |
| Address                                              |                                            |                                      |                                              |      |               |   |
| Memo                                                 |                                            |                                      |                                              |      | Order Checks  |   |
| Expenses \$12,000                                    |                                            | · ·                                  | Payment 📃 To be prin                         |      |               | _ |
| Account                                              | Amount                                     |                                      | Customer:Job                                 | Bill | Class         |   |
| Operating Note \$200,000                             |                                            |                                      |                                              |      | Corp          | ~ |
| Operating Note \$200,000<br>62400 · Interest Expense |                                            | Principle Repaid<br>Interest on Note |                                              |      | Corn<br>Wheat |   |
|                                                      |                                            |                                      |                                              |      |               |   |
|                                                      |                                            |                                      |                                              |      |               |   |
|                                                      |                                            |                                      |                                              |      |               |   |

51**0** N

#### **Loan Manager Features**

- Add and remove loans you want to track
- View payment schedules
- Set up loan payments
- Analyze different loan scenarios

NOTE: This feature is most useful for long-term liabilities (land, machinery, etc). It does not work well for operating debt.

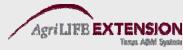

#### Adding a New Loan

- Set up a liability account for the loan, and add the opening balance.
- Set up an expense account for tracking loan interest.
- Set up the lender if they are not already in your vendor list.
- If escrow payments are utilized, set up an escrow account.
- Make sure all transactions are current.

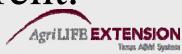

#### **To Use Loan Manager**

#### • From the Banking menu, Choose Loan Manager.

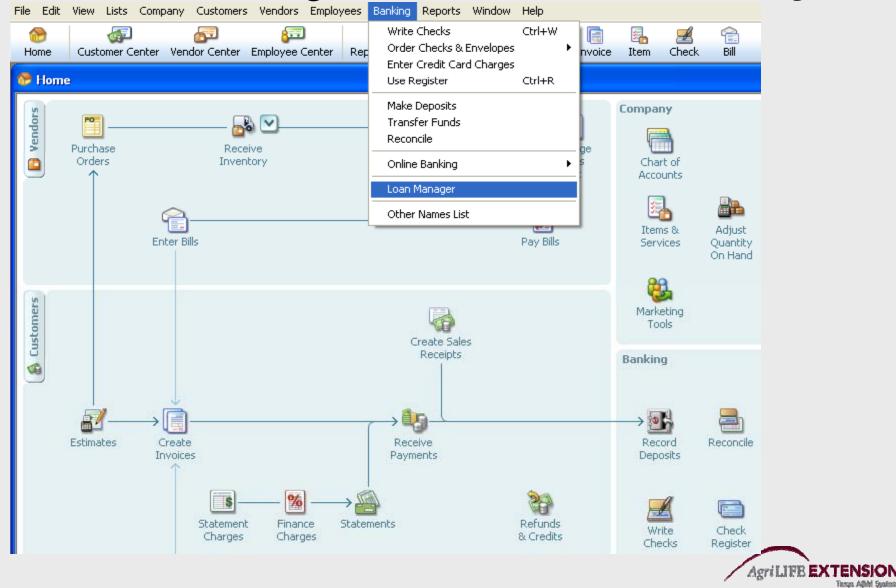

## Adding a Loan to Loan Manager

- 1. In the Loan Manager window, click Add a Loan.
- 2. Enter account information.

| - Loan List             |                       |                        |                   |                   |
|-------------------------|-----------------------|------------------------|-------------------|-------------------|
| Name                    | Balance               | Next Payment           | Amount            | Add a Loan        |
|                         |                       |                        |                   | ······            |
| Add Loan                |                       |                        | ×                 | Set Up Payment    |
| Enter account informati | on for this loan      |                        |                   | Edit Loan Details |
| Account Name            | Tractor Note          |                        | *                 | Remove Loan       |
|                         | Current Balance: 0.00 |                        |                   |                   |
| Lender                  | John Deere Credit     |                        | *                 |                   |
| Origination Date        | 12/15/2013            | 'hy should Lenter an ( | origination date? |                   |
| Original Amount         | 155,000.00            |                        |                   |                   |
| Term                    | 60 Months             | <b>*</b>               |                   |                   |
|                         |                       |                        |                   |                   |
|                         |                       |                        |                   |                   |
|                         |                       |                        |                   |                   |
| Previous Ne             | <b>xt</b> Finish      | Cancel                 | Help              | Help              |

## Adding a Loan to Loan Manager

#### 3. Enter payment information

| Loan List                                |                                            |                   |
|------------------------------------------|--------------------------------------------|-------------------|
| Add Loan                                 |                                            | Add a Loan        |
| Enter payment information                | for this loan                              | Set Up Payment    |
| Due Date of Next Payment                 | 01/01/2014                                 | Edit Loan Details |
| Payment Amount<br>(Principal + Interest) | 3,069.00 Next Payment Number [] (optional) | Remove Loan       |
| Payment Period                           | Monthly                                    |                   |
| Does this loan have an escro             | w payment? 🔿 Yes 💿 No                      |                   |
| Escrow Payment Amou                      | int 0.00                                   |                   |
| Escrow Payment Acco                      | unt                                        |                   |
| Total Payment: \$3,069.00                |                                            |                   |
| Alert me 10 days before a                | payment is due                             |                   |
| Previous Next                            | Finish Cancel Help                         |                   |
|                                          | Print What If Scenarios Close              | Help              |

## Adding a Loan to Loan Manager

#### 4. Enter interest information, then click *Finish*

| Add Loan                |            |                                           | ×   | Add a Loan        |
|-------------------------|------------|-------------------------------------------|-----|-------------------|
| Enter interest informat | ion for th | is Ioan                                   |     | Set Up Payment    |
| Interest Rate           | 7.000      | %                                         |     | Edit Loan Details |
| Compounding Period      | Monthly    | What is an exact days compounding period? |     | Remove Loan       |
| Compute Period          | 365/365    | ~                                         |     |                   |
| Payment Account         |            | First National Bank Checking              | ~   | ,                 |
| Interest Expense Accour | ıt         | Interest Expense:Loan Interest            | ~   |                   |
| Fees/Charges Expense A  | Account    | Bank Service Charges                      | ~   |                   |
| Previous N              | ext        | Finish Cancel Help                        |     |                   |
|                         |            | Print What If Scenarios CI                | ose | Help              |

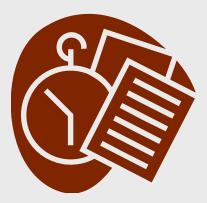

Test:

Set up a loan for the JD Tractor purchased on 12/15/2013. It is a five year (60 month) note financed at 7.00% interest compounded monthly. The next payment of \$3,069 is due on 1/01/2014.

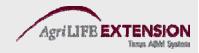

#### Paying a Loan in Loan Manager

- 1. From the *Banking* menu, choose *Loan Manager*.
- 2. Select the desired loan, and click Set Up Payment.

| ne<br>tor Note |            | Balance<br>155,00 | Next Payn<br>0.00 01/01/20 |               | .00<br>Set Up<br>Edit Loa | a Loan<br>Payment<br>In Details<br>Ve Loan |
|----------------|------------|-------------------|----------------------------|---------------|---------------------------|--------------------------------------------|
| Summa          | ry         | Payment Sched     | lule (                     | Contact Info  |                           |                                            |
| Payment #      | Date       | Principal (P)     | Interest (I)               | Payment (P+I) | Balance                   | <u> </u>                                   |
| 1              | 01/01/2014 | 2,164.83          | 904.17                     | 3,069.00      | 152,835.17                |                                            |
| 2              | 02/01/2014 | 2,177.46          | 891.54                     | 3,069.00      | 150,657.71                |                                            |
| 3              | 03/01/2014 | 2,190.16          | 878.84                     | 3,069.00      | 148,467.55                |                                            |
| 4              | 04/01/2014 | 2,202.94          | 866.06                     | 3,069.00      | 146,264.61                |                                            |
| 5              | 05/01/2014 | 2,215.79          | 853.21                     | 3,069.00      | 144,048.82                |                                            |
| 6              | 06/01/2014 | 2,228.72          | 840.28                     | 3,069.00      | 141,820.10                |                                            |
| 7              | 07/01/2014 | 2,241.72          | 827.28                     | 3,069.00      | 139,578.38                | ~                                          |
|                |            | Print.            | What If                    | Scenarios     | Close                     | Help                                       |

#### Paying a Loan in Loan Manager

3. Click Set Up Payment, enter principle and interest amounts, etc., then click OK.

| Set Up Payment   | i -                 |                |          |                                                                             |
|------------------|---------------------|----------------|----------|-----------------------------------------------------------------------------|
| This payment i   | is A regular paym   | ent 💌          |          | iy my loans from the Loan Manager?<br>irence between a regular and an extra |
| Account Informat | ion                 |                |          |                                                                             |
| Account Name:    | Tractor Note        |                |          |                                                                             |
| Lender:          | John Deere Credit   |                |          |                                                                             |
| Bank Account:    | First National Bank | Checking       |          |                                                                             |
| Payment Informat | ion                 |                |          |                                                                             |
| Principal (P)    | 2,164.83            | Fees & Charges | 0.00     | Payment Number 1                                                            |
| Interest (I)     | 904.17              | Escrow         | 0.00     | ]                                                                           |
| Total P+I:       | 3,069.00            | Total Payment: | 3,069.00 |                                                                             |
| Payment Method   |                     |                |          |                                                                             |
|                  |                     |                |          |                                                                             |
| l wan            | t to Write a chec   | < 💌            |          |                                                                             |
| L                |                     |                | ОК       | Cancel Help                                                                 |
|                  |                     |                | <u> </u> |                                                                             |

1.

e principal nterest is rectly lated, ring the ect amounts e-amortize an.

e current ice does not up correctly, ly re-load manager.

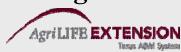

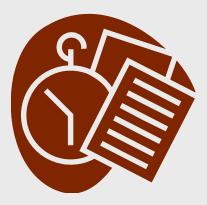

Test:

#### Set up a loan payment for the JD Tractor Note. It is a regular payment that will be paid by check.

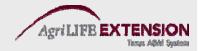

#### Setting up a "What If" Scenario

- 1. From the Banking Menu, choose *Loan Manager*.
- 2. In Loan Manager, click What If Scenarios.

| What If Scenarios   |                                                                                                    |                         |
|---------------------|----------------------------------------------------------------------------------------------------|-------------------------|
| Choose a scenario 🛝 | What if I change my payment amou                                                                                                    | unt? 🔽                  |
| Choose a loan       | What if I change my payment amou<br>What if I change my interest rate?<br>How much will I pay with a new loa<br>What if I refinance my loan?<br>Evaluate two new loans |                         |
| Current Balance:    | 152,835.17                                                                                                    |                         |
| Amount Borrowed:    | 155,000.00                                                                                                    |                         |
| Origination Date:   | 12/15/2013                                                                                                    |                         |
| Maturity Date:      | 12/01/2018                                                                                                    |                         |
| Payment Amount:     | 3,069.00                                                                                                    | Payment Amount 3,069.00 |
| Payment Period:     | Monthly                                                                                                    |                         |
| Interest Rate:      | 7.000%                                                                                                    |                         |
| Next Payment Date:  | 02/01/2014                                                                                                    |                         |
|                     |                                                                                                    | Calculate               |
| Total Payments:     | \$181,084.29                                                                                                    | Total Payments: \$0.00  |
| Total Interest:     | \$28,249.12                                                                                                    | Total Interest: \$0.00  |
| Balloon Payment     | : N/A                                                                                                    | Balloon Payment: N/A    |
|                     |                                                                                                    | Print                   |
|                     |                                                                                                    | OK Cancel Help          |

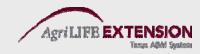

#### Setting up a "What If" Scenario

- 3. In the What If Scenarios Window, choose a scenario:
  - a. What if I change my payment amount?
  - b. What if I change my interest rate?
  - c. How much will I pay with a new loan?
  - d. What if I refinance my loan?
  - e. Evaluate two new loans

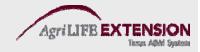

# **QuickBooks Reports**

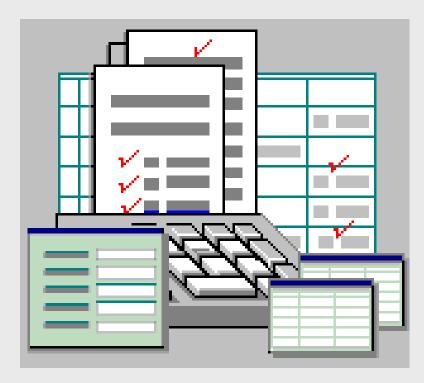

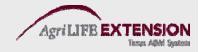

## **QuickBooks Reports**

• Summary reports

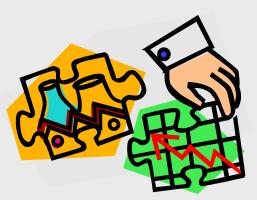

- Show a summary of transactions over a specified period of time (Profit and Loss Standard).
- Detail reports
  - Show a list of all transactions that led to each account summary (Profit and Loss Detail).

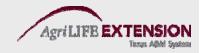

#### **Opening a Profit and Loss Report** 1. Choose *Reports: Company & Financial: Profit & Loss Standard.*

| Vendor Center Report Center Employee Co<br>Receive<br>Inventory          | Report Center<br>Company Snapshot<br>Memorized Reports<br>Process Multiple Reports                                                                                                    | ↓<br>teg                                                                                                    | Accnt<br>Manage<br>Sales                                                                                                    | 8<br>Rmnd                                                                                                    | Find<br>Ch                                                                  | Services                 |
|--------------------------------------------------------------------------|----------------------------------------------------------------------------------------------------|----------------------------------------------------------------------------------------------------|----------------------------------------------------------------------------------------------------|----------------------------------------------------------------------------------------------------|-----------------------------------------------------------------------------|--------------------------|
|                                                                          | Company & Financial<br>Customers & Receivables<br>Sales<br>Jobs, Time & Mileage<br>Vendors & Payables<br>Purchases<br>Inventory<br>Employees & Payroll<br>Banking<br>Accountant & Taxes<br>Budgets & Forecasts<br>List | <ul> <li>Pr</li> <li>Pr</li> <li>Pr</li> <li>Pr</li> <li>Pr</li> <li>Pr</li> <li>In</li> <li>E)</li> <li>E)</li> </ul> | ofit & Loss<br>ofit & Loss<br>ofit & Loss<br>ofit & Loss<br>ofit & Loss<br>ofit & Loss<br>ofit & Loss<br>ofit & Loss<br>ofit & Loss<br>ofit & Loss<br>come by (<br>come by (<br>come by (<br>come by (<br>come & E)<br>come & E) | s Detail<br>s YTD Com<br>s Prev Yea<br>s by Job<br>s by Class<br>s Unclassif<br>Customer S<br>Customer I<br>y Vendor S<br>y Vendor D | i<br>parison<br>ir Compari<br>ied<br>5ummary<br>Detail<br>5ummary<br>Detail |                          |
| Image: Statement       Finance       State         Charges       Charges | Custom Summary Report<br>Custom Transaction Detail Report<br>QuickReport<br>Transaction History<br>Transaction Journal                                                                                                 | Ba<br>Ba<br>Ne<br>St                                                                                                   |                                                                                                    | et Detail<br>et Summa<br>et Prev Ye<br>Graph<br>of Cash Flo                                                                          | ry<br>ear Compa<br>ows                                                      | irison<br>//ite<br>hecks |

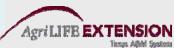

#### **Report Features – Filtering**

 Filtering involves specifying or limiting the set of transactions a report includes. You can use filters to limit transactions to a specific customer, vendor, account, class, month, week, day, dollar amount, and more.

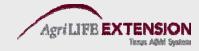

## **Filtering Reports**

1. Click on the *Modify Report* button at the top of the report window.

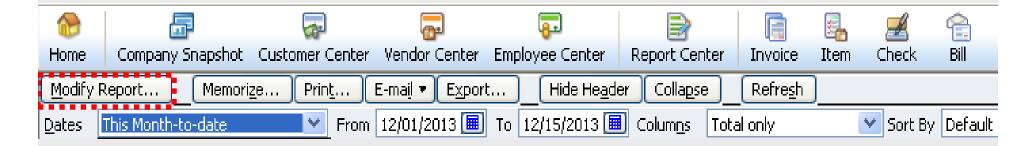

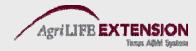

#### **Filtering Reports (Cont.)** 2. Click on the tab labeled *Filters*.

| Display Filters Header/Footer Fonts & Numbers   Choose Filter Account Account Filter Set to   Amount All income/expense accounts Include split detail? Date This Month-to-date   Date No Yes For detail accounts matching Date This Month-to-date   Number Yes For detail accounts matching All accounts Remove Selected Filter                                                                                                    | odify Report: Prof | it & Loss             |                       |                          |                 | × |
|----------------------------------------------------------------------------------------------------|--------------------|-----------------------|-----------------------|--------------------------|-----------------|---|
| Filter   Account   Amount   Date   Include split detail?   Include split detail?   Include split detail accounts matching   Include split detail accounts   Include split detail accounts   Include split detail accounts | Display            | Filters               | <u>H</u> eader/Footer | Fo <u>n</u> ts & Numbers |                 | _ |
| Filter Account   Account All income/expense accounts   Amount Include split detail?   Date Include split detail?   Item No   Yes For detail accounts matching   Number All accounts   TransactionType All accounts                                                                                                    |                    |                       |                       | urrent Filter Choices —  |                 |   |
| Amount<br>Date<br>Item<br>Memo<br>No<br>Ves<br>No<br>Ves<br>For detail accounts matching<br>Number<br>TransactionType V<br>All accounts                                                                                                    | Filter             | Account               |                       |                          |                 |   |
| Memo<br>Name<br>Number<br>TransactionType V All accounts matching<br>All accounts Ves<br>Remove Selected Filter                                                                                                    | Amount<br>Date     | Include split detail? |                       |                          |                 |   |
| <u>R</u> emove Selected Filter                                                                                                    | Memo<br>Name       | O Yes                 | nts matching          |                          |                 |   |
|                                                                                                    | TransactionType 👽  | All accounts          | ×                     | <u>R</u> emove Sele      | ected Filter    |   |
|                                                                                                    |                    | Tell me               | more                  |                          | R <u>e</u> vert |   |
| <u>T</u> ell me more<br>R <u>e</u> vert                                                                                                    |                    |                       |                       | OK Cance                 | el Help         |   |

#### **Report Features - Customizing**

Customizing involves creating a specified report format. You can select from a variety of options, including date ranges, cash vs. accrual formats, year to date comparisons, income/expense percentages, and more.

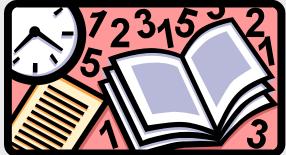

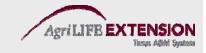

## **Customizing Reports**

1. Click on the *Modify* button at the top of the report window. Select the *Display* tab.

| lodify Report: Pro      | iit & Loss            |                                        |                           |                        |
|-------------------------|-----------------------|----------------------------------------|---------------------------|------------------------|
| <u>D</u> isplay         | Eilters               | Header/Footer                          | Fonts & Numbers           |                        |
| Report Date Range -     |                       |                                        |                           |                        |
| Dates This Month-to     | o-date                | <ul> <li>From the first day</li> </ul> | of the current month t    | hrough today           |
| From 12/01/2013         |                       |                                        |                           | - ·                    |
| C Report Basis          |                       |                                        |                           |                        |
|                         | Ca <u>s</u> h This se | etting determines how t                | his report calculates inc | ome and expenses       |
|                         |                       | etting determines now t                | nis report calculates inc | ome and expenses.      |
| Columns                 |                       | 7                                      |                           |                        |
| Display columns by      | Total only 🛛 👻        | across the top.                        | Sort by Default           | ~                      |
|                         |                       |                                        | Sort in                   | -                      |
| Add subcolumns for      |                       |                                        | O Descer                  | nding order 👗          |
| Previous <u>P</u> eriod | Previous <u>Y</u> ear | VearTo-Date                            | 📃 % of Ro <u>w</u>        | 🗌 % of C <u>o</u> lumn |
| 🔄 \$ Change             | 🔄 \$ Change           | 🗌 % of YTD                             | 🔲 % of <u>I</u> ncome     | % of Expense           |
| 🗌 % Change              | 🔄 % Change            |                                        |                           |                        |
|                         |                       |                                        | Ad <u>v</u> anced         | Revert                 |
|                         |                       |                                        | K Cancel                  | Help                   |

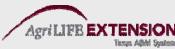

#### **Report Features - Memorizing**

After spending the time to customize your report to the desired settings, it is a good idea to have QuickBooks memorize it. Doing so will save the report's settings in the *Memorized Reports* list, which can be recalled when needed.

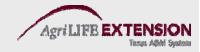

# Memorizing a Report

- 1. Click on the *Memorize* button at the top of the report's window.
- 2. Enter a name for the memorized report in the Memorize Report dialog.

| Modify Rep         | ort         | Memori <u>z</u> e | Prin <u>t</u>                                            | E-ma <u>i</u> l 🔻        | E <u>x</u> port |    | Hide He <u>a</u> der |
|--------------------|-------------|-------------------|----------------------------------------------------------|--------------------------|-----------------|----|----------------------|
| <u>D</u> ates This | : Month-to  | -date             | Fror                                                     | n 12/01/2                | 013 🔳 To        | 12 | 2/15/2013 🔳 C        |
| 📑 Memo             | rize Rep    | oort              |                                                          |                          | 2               | 3  |                      |
| <u>N</u> ame: Pr   | ofit & Loss | : 2013            |                                                          |                          |                 |    |                      |
| 🗹 Save in          | Memorize    | d Report Group:   | Account                                                  | ant                      | ~               |    |                      |
| ОК                 |             | Cancel            | ✓ Accour<br>Bankin<br>Compa<br>Custor<br>Employ<br>Vendo | g<br>any<br>mers<br>/ees |                 |    |                      |

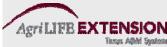

Create the report you want to export from QuickBooks.
 For this example, choose *Reports:Company & Financial: Balance Sheet Standard*

| Employees            | Banking          | Reports                                      | Online Services      | Window      | Help     |                              |                                    |             |          |          |  |
|----------------------|------------------|----------------------------------------------|----------------------|-------------|----------|------------------------------|------------------------------------|-------------|----------|----------|--|
| ±                    |                  |                                              | t Center             |             |          |                              |                                    | 15          | Q        | 49       |  |
| e Center             | Report Ce        |                                              | any Snapshot         |             |          |                              | Accnt                              | Rmnd        | Find     | Services |  |
| Hide He <u>a</u> der | r Collap         |                                              | ized Reports         |             |          | - 1                          |                                    |             |          |          |  |
| _                    |                  | Proces                                       | s Multiple Report    | :s          |          | ł                            | ~                                  |             |          |          |  |
| 15/2013 🔳            | Colum <u>n</u> s | Compa                                        | any & Financial      |             |          |                              |                                    | oss Standa  | ard      |          |  |
|                      |                  |                                              | ners & Receivabl     | es          |          | •                            | Profit & Lo                        | oss Detail  |          |          |  |
|                      |                  | Sales                                        |                      |             | •        | Profit & Loss YTD Comparison |                                    |             |          |          |  |
|                      |                  | Jobs, 1                                      | Jobs, Time & Mileage |             |          | •                            | Profit & Loss Prev Year Comparison |             |          |          |  |
|                      |                  | Vendors & Payables<br>Purchases<br>Inventory |                      |             |          | •                            | Profit & Loss by Job               |             |          |          |  |
|                      | O                |                                              |                      |             |          | •                            | Profit & Lo                        | ss          |          |          |  |
|                      |                  |                                              |                      |             |          | •                            | Profit & Loss Unclassified         |             |          |          |  |
|                      |                  | Employ                                       | Employees & Payroll  |             |          | •                            | Income by Customer Summary         |             |          |          |  |
|                      |                  | Bankin                                       | g                    |             |          | •                            | Income by                          | y Custome   | r Detail |          |  |
|                      |                  | Accour                                       | ntant & Taxes        |             |          | •                            | Expenses                           | by Vendo    | r Summar | y        |  |
|                      |                  | Budget                                       | Budgets & Forecasts  |             |          | •                            | Expenses by Vendor Detail          |             |          |          |  |
|                      |                  | List                                         |                      |             |          |                              | Income &                           | Expense (   | Graph    |          |  |
|                      |                  | Custor                                       | m Summary Repo       | rt          |          |                              | Balance S                          | iheet Stan  | dard     |          |  |
|                      |                  | Custon                                       | n Transaction De     | tail Report |          |                              | Balance S                          | iheet Deta  | il       |          |  |
|                      |                  |                                              |                      |             | - awlu a |                              | Balance S                          | iheet Sumr  | nary     |          |  |
|                      |                  | QuickR                                       |                      |             | Ctrl+Q   | !                            | Balance S                          | iheet Prev  | Year Com | parison  |  |
|                      |                  | Transaction History                          |                      |             |          | Net Worth Graph              |                                    |             |          |          |  |
|                      |                  | Transaction Journal                          |                      |             |          | -                            | Chabarran                          | t of Cash l |          |          |  |
|                      |                  | Total I                                      | ncome                |             |          |                              |                                    | v Forecast  |          |          |  |
|                      |                  |                                              |                      |             |          |                              | Cash Plow                          | vPorecasc   |          |          |  |

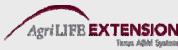

2. Once the report is created, click the *Export* button at the top of the report window.

|                 |                       | —                     |                         |           |          |          |              |       |                               |
|-----------------|-----------------------|-----------------------|-------------------------|-----------|----------|----------|--------------|-------|-------------------------------|
| <b>—</b>        | <b>-</b>              |                       |                         | Ξ.        | Æ        | Ê        | R            |       | 15                            |
| Vendor Center   | Employee Center       | Report Center         | Invoice                 | Item      | Check    | Bill     | Reg          | Acent | Rmnd                          |
| E-maįl ▼ 🛔 Expo | rt Hide He <u>a</u> d | ler Colla <u>p</u> se | Refresh                 | ]         |          |          |              |       |                               |
| 12/15/2013 🔳    | Colum <u>n</u> s Tota | l only                | Sort By                 | Defaul    | t        | <b>*</b> |              |       |                               |
|                 |                       |                       |                         | Rock      | Castle   | Cons     | tructio      | on    |                               |
|                 |                       |                       |                         | в         | alanc    | e Sh     | eet          |       |                               |
|                 |                       |                       |                         |           | of Decer |          |              |       |                               |
|                 |                       |                       |                         |           | n Decci  | inser i. | », 2015<br>« | Dec 1 | 5 42                          |
|                 |                       | ASSETS                |                         |           |          |          | ×-           | Dec   | 5, 15                         |
|                 |                       |                       | ent Asset               | s         |          |          |              |       |                               |
|                 |                       |                       | ecking/Sa               | -         |          |          |              |       |                               |
|                 |                       |                       | First Natio             | _         | k Checki | ng       | •            |       | 28,931.00                     |
|                 |                       |                       | 10100 · Ch              | ecking    |          |          |              |       | 34,969.10                     |
|                 |                       |                       | 10300 · Sa              | vings     |          |          |              |       | 17,910.19                     |
|                 |                       |                       | 10400 · Pe              | tty Casl  | h        |          |              | _     | 500.00                        |
|                 |                       | Τσ                    | tal Checki              | ing/Savi  | ngs      |          |              |       | 82,310.29                     |
|                 |                       | •                     |                         |           | _        |          |              |       |                               |
|                 |                       |                       | counts Re<br>11000 · Ac |           |          | la.      |              |       | 02 007 02                     |
|                 |                       |                       | tal Accour              |           |          | le       |              |       | <u>93,007.93</u><br>93,007.93 |
|                 |                       | 10                    |                         | ILS NEU   | civable  |          |              |       | 00,001.00                     |
|                 |                       | Ot                    | her Curre               | nt Asse   | ts       |          |              |       |                               |
|                 |                       |                       | 12000 · Un              | deposit   | ed Funds | 5        |              |       | 2,440.00                      |
|                 |                       |                       | 12100 · Inv             | entory    | Asset    |          |              |       | 30,121.33                     |
|                 |                       |                       | 12800 · Em              | nployee   | Advance  | s        |              |       | 832.00                        |
|                 |                       |                       | 13100 · Pr              | e-paid lı | nsurance |          |              |       | 4,050.00                      |
|                 |                       |                       | 13400 · Re              | -         |          | ole      |              | _     | 3,703.02                      |
|                 |                       | Τσ                    | tal Other (             | Current   | Assets   |          |              | _     | 41,146.35                     |
|                 |                       |                       |                         |           |          |          |              |       |                               |

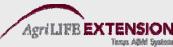

3. A window will appear asking if you want to send the report to a new or existing spreadsheet. Select *Export report to a new Excel spreadsheet* 

| Export Repo            | rt 🛛 🔀                                                                                     |
|------------------------|--------------------------------------------------------------------------------------------|
| Basic                  | Advanced                                                                                   |
| ◯ a comma<br>⊙ a new E | kBooks report to:<br>a separated values (.csv) file<br>xcel workbook<br>ing Excel workbook |
| ⊖ <u>u</u> se          | an existing sheet in the workbook                                                          |
|                        | lect a sheet                                                                               |
| ☑ Indi<br>wor          | ude a new workshee <u>t</u> in the workbook that explains Excel<br>ksheet linking          |
|                        | Export Cancel Help                                                                         |

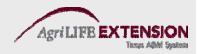

4. When you click *Export*, Excel will open showing your exported spreadsheet

|    | А                   | В   | С   | D     | Е         | F                    | G          |
|----|---------------------|-----|-----|-------|-----------|----------------------|------------|
| 1  |                     |     |     |       |           |                      | Dec 15, 13 |
| 2  | AS                  | SET | 8   |       |           |                      |            |
| 3  | 3 Current Assets    |     |     |       |           |                      |            |
| 4  |                     |     |     |       |           |                      |            |
| 5  |                     |     |     | Firs  | 28,931.00 |                      |            |
| 6  |                     |     |     | 101   | 34,969.10 |                      |            |
| 7  |                     |     |     | 103   | 17,910.19 |                      |            |
| 8  |                     |     |     | 104   | 00 ·      | Petty Cash           | 500.00     |
| 9  |                     |     | Tot | al C  | 82,310.29 |                      |            |
| 10 | Accounts Receivable |     |     |       |           |                      |            |
| 11 |                     |     | Au  | 110   | 93,007.93 |                      |            |
| 12 |                     |     | Tot |       | 93,007.93 |                      |            |
| 12 |                     |     | 101 | u     |           | unts Receivable      | 33,001.33  |
| 13 |                     |     | Oth | ner C | urn       | ent Assets           |            |
| 14 |                     |     |     | 120   | 00 ·      | Undeposited Funds    | 2,440.00   |
| 15 |                     |     |     | 121   | 00 ·      | Inventory Asset      | 30,121.33  |
| 16 |                     |     |     | 128   | 00 ·      | Employee Advances    | 832.00     |
| 17 |                     |     |     | 131   | 00 ·      | Pre-paid Insurance   | 4,050.00   |
| 18 |                     |     |     | 134   | 00 ·      | Retainage Receivable | 3,703.02   |
| 19 |                     |     | Tot | al O  | ther      | Current Assets       | 41,146.35  |
|    |                     |     |     |       |           |                      |            |

Exporting into Excel allows for inventory and depreciation adjustments, and report customization for your bookkeeper, accountant, etc.

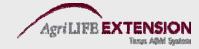

#### **Supporting Report Features**

- Financial Performance Measures
  - Formulas and Calculations on pg. 81.
  - FARM Assistance
    - Long-term planning tool that projects a producer's financial condition and evaluates the impact of proposed management decisions.
    - Uses a one-on-one approach to assess a producer's financial future, and estimate costs and returns using forward price projections.
    - For additional information, view the website at <u>http://farmassistance.tamu.edu</u>

# **Planning and Budgeting**

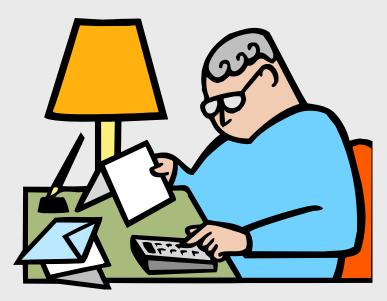

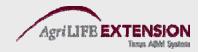

#### **Creating a Budget in QuickBooks**

# 1. From the Company menu, choose *Planning and Budgeting*, then *Set Up Budgets*.

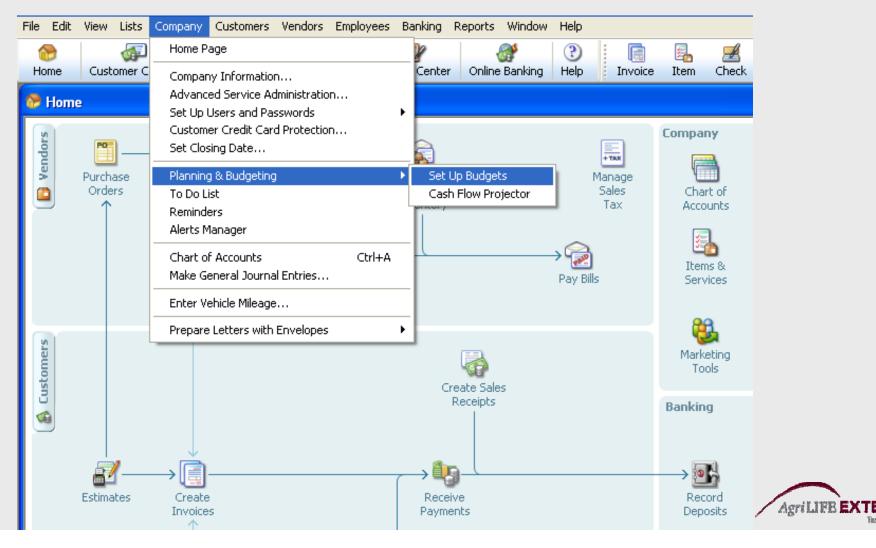

#### **Creating a Budget in QuickBooks**

- 2. Click *Create New Budget*. Choose the year, then choose *Profit and Loss* or *Balance Sheet*.
- 3. If Profit and Loss is chosen, specify additional criteria of either *Customer:Job or Class*.
- 4. Choose if you want to create the budget from scratch or from previous year's data.
- 5. Click Finish.

*Note:* The "*Adjust Row Amounts*" feature allows for % increases.

#### **Creating a Cash Flow Projection**

1. From the Company menu, choose *Planning & Budgeting*, then *Cash Flow Projector*.

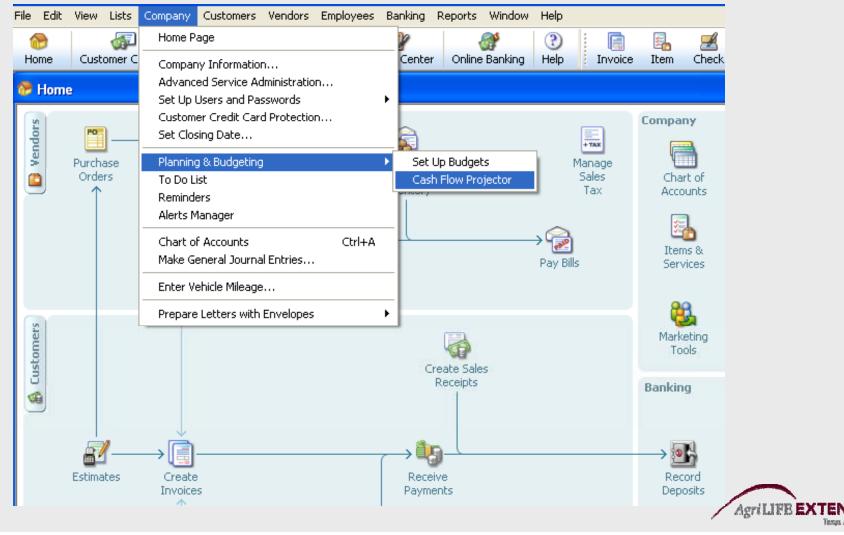

#### **Creating a Cash Flow Projection**

- 2. Click *Next* on the welcome page.
- 3. Select accounts for your beginning balance.
- 4. Select the projection method to enter your cash receipts.
- 5. Enter your business expenses.
- 6. Review and adjust your accounts payable.

*Note:* This feature is not particularly useful to farming accounts.

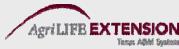

#### **Making End of Year Adjustments**

This feature can be found in the *File* section of the main menu. Don't forget to make adjusting entries for depreciation at the end of each year (we recommend letting your accountant do this).

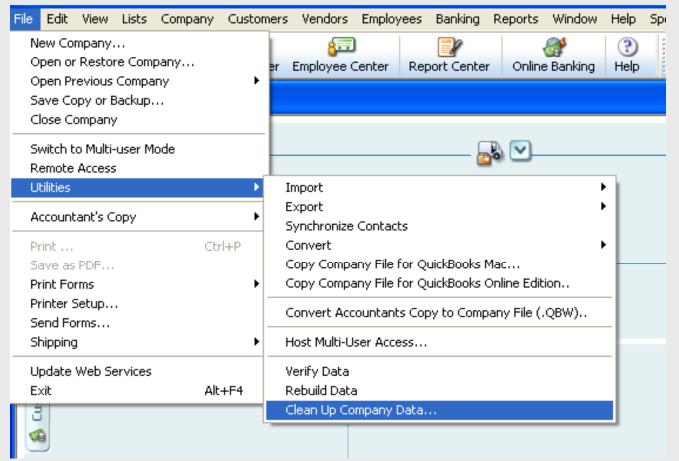

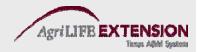

#### **Backing up Data**

# This feature can also be found in the *File* section of the main menu. Use of a portable company file is recommended.

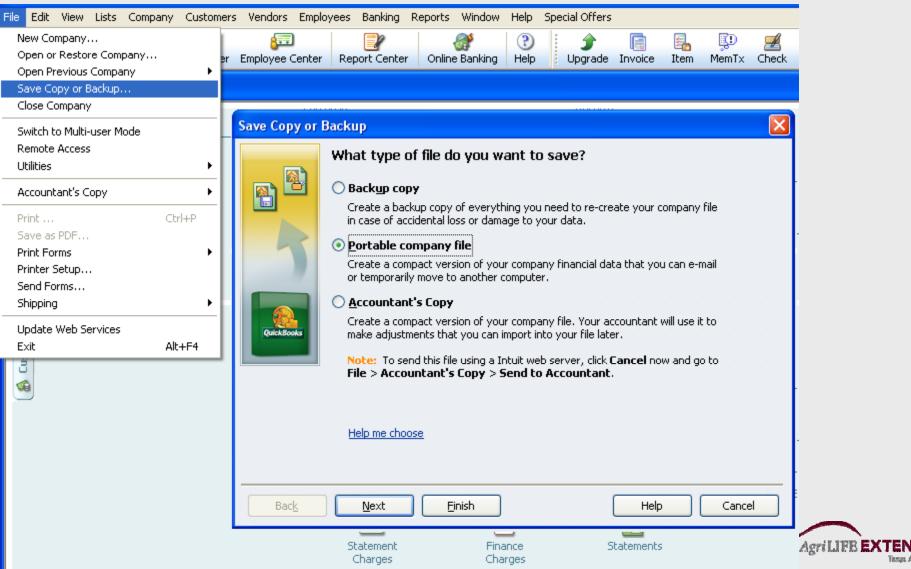

#### **Contact Information**

DeDe Jones – Texas AgriLife Extension Center at Amarillo 806-677-5667

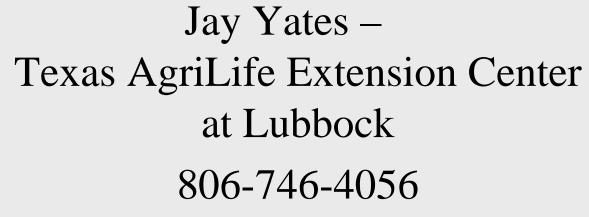

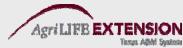

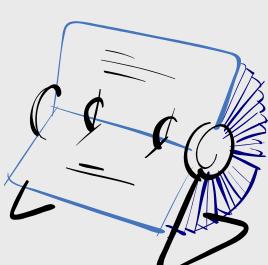